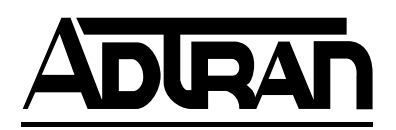

# **HDSL ESU 120e User Manual**

**Part Number**

**1200421L1-1**

July 1999 61200421L1-1A

#### **Trademarks:**

Windows is a registered trademark of Microsoft Corp.

T-Watch is a trademark of ADTRAN, Inc.

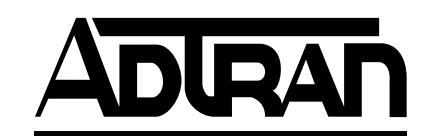

901 Explorer Boulevard P.O. Box 140000 Huntsville, AL 35814-4000 Phone: (256) 963-8000

© 1999 ADTRAN, Inc. All rights reserved. Printed in USA.

#### **ADTRAN Year 2000 (Y2K) Readiness Disclosure**

ADTRAN has established a Year 2000 program to ensure that our products will function correctly in the new millennium. ADTRAN warrants that all products meet Y2K specifications regardless of model or revision.

Information about ADTRAN's Y2K compliance program is available at the following locations:

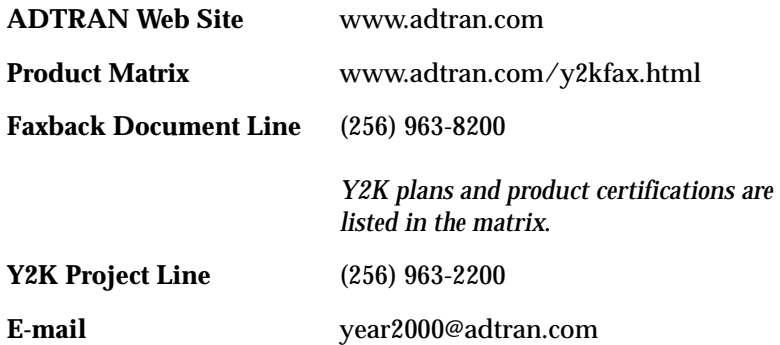

#### **Federal Communications Commission Radio Frequency Interference Statement**

This equipment has been tested and found to comply with the limits for a Class A digital device, pursuant to Part 15 of the FCC Rules. These limits are designed to provide reasonable protection against harmful interference when the equipment is operated in a commercial environment. This equipment generates, uses, and can radiate radio frequency energy and, if not installed and used in accordance with the instruction manual, may cause harmful interference to radio frequencies. Operation of this equipment in a residential area is likely to cause harmful interference in which case the user will be required to correct the interference at his own expense.

Shielded cables must be used with this unit to ensure compliance with Class A FCC limits.

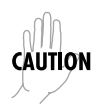

*Changes or modifications to this unit not expressly approved by the party responsible for compliance could void the user's authority to operate the equipment.*

#### **CANADIAN EMISSIONS REQUIREMENTS**

This digital apparatus does not exceed the Class A limits for radio noise emissions from digital apparatus as set out in the interference-causing equipment standard entitled "Digital Apparatus," ICES-003 of the Department of Communications.

Cet appareil nuerique respecte les limites de bruits radioelectriques applicables aux appareils numeriques de Class A prescrites dans la norme sur le materiel brouilleur: "Appareils Numeriques," NMB-003 edictee par le ministre des Communications.

#### **CANADIAN EQUIPMENT LIMITATIONS**

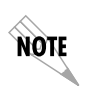

*The Industry Canada Certification label identifies certified equipment. This certification means that the equipment meets certain telecommunications network protective, operational, and safety requirements. The Department does not guarantee the equipment will operate to the user's satisfaction.*

Before installing this equipment, users should ensure that it is permissible to be connected to the facilities of the local telecommunications company. The equipment must also be installed using an acceptable method of connection. In some cases, the company's inside wiring associated with a single line individual service may be extended by means of a certified connector assembly (telephone extension cord). The customer should be aware that compliance with the above conditions may not prevent degradation of service in some situations.

Repairs to certified equipment should be made by an authorized Canadian maintenance facility designated by the supplier. Any repairs or alterations made by the user to this equipment, or equipment malfunctions, may give the telecommunications company cause to request the user to disconnect the equipment.

Users should ensure for their own protection that the electrical ground connections of the power utility, telephone lines and internal metallic waterpipe system, if present, are connected together. This precaution may be particularly important in rural areas.

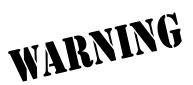

*Users should not attempt to make such connections themselves, but should contact the appropriate electric inspection authority, or an electrician, as appropriate.*

The Load Number (LN) assigned to each terminal device denotes the percentage of the total load to be connected to a telephone loop which is used by the device, to prevent overloading. The termination on a loop may consist of any combination of devices subject only to the equipment that the total of the LNs of all devices does not exceed 100.

The ringer equivalence number (REN) assigned to each terminal adapter is used to determine the total number of devices that may be connected to each circuit. The sum of the RENs from all devices in the circuit should not exceed a total of 5.0.

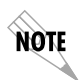

*Notes provide additional useful information.*

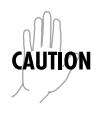

*Cautions signify information that could prevent service interruption.*

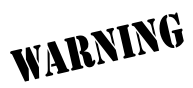

*Warnings provide information that could prevent damage to the equipment or endangerment to human life*

## **Important Safety Instructions**

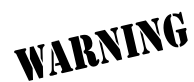

When using your telephone equipment, please follow the basic safety precautions below to reduce the risk of fire, electrical shock, or personal injury.

- 1. Do not use this product near water, such as near a bath tub, wash bowl, kitchen sink, laundry tub, in a wet basement, or near a swimming pool.
- 2. Avoid using a telephone (other than a cordless-type) during an electrical storm. There is a remote risk of shock from lightning.
- 3. Do not use the telephone to report a gas leak in the vicinity of the leak.
- 4. Use only the power cord, power supply, and/or batteries indicated in the manual. Do not dispose of batteries in a fire. They may explode. Check with local codes for special disposal instructions.

## **SAVE THESE INSTRUCTIONS**

## **Warranty and Customer Service**

ADTRAN will replace or repair this product within five years from the date of shipment if the product does not meet its published specifications or if it fails while in service. For detailed warranty, repair, and return information refer to the ADTRAN Equipment Warranty and Repair and Return Policy Procedure.

Return Material Authorization (RMA) is required prior to returning equipment to ADTRAN.

For Service, RMA requests, or more information, contact ADTRAN Customer Service listed on the inside back cover of this manual.

# **Table of Contents**

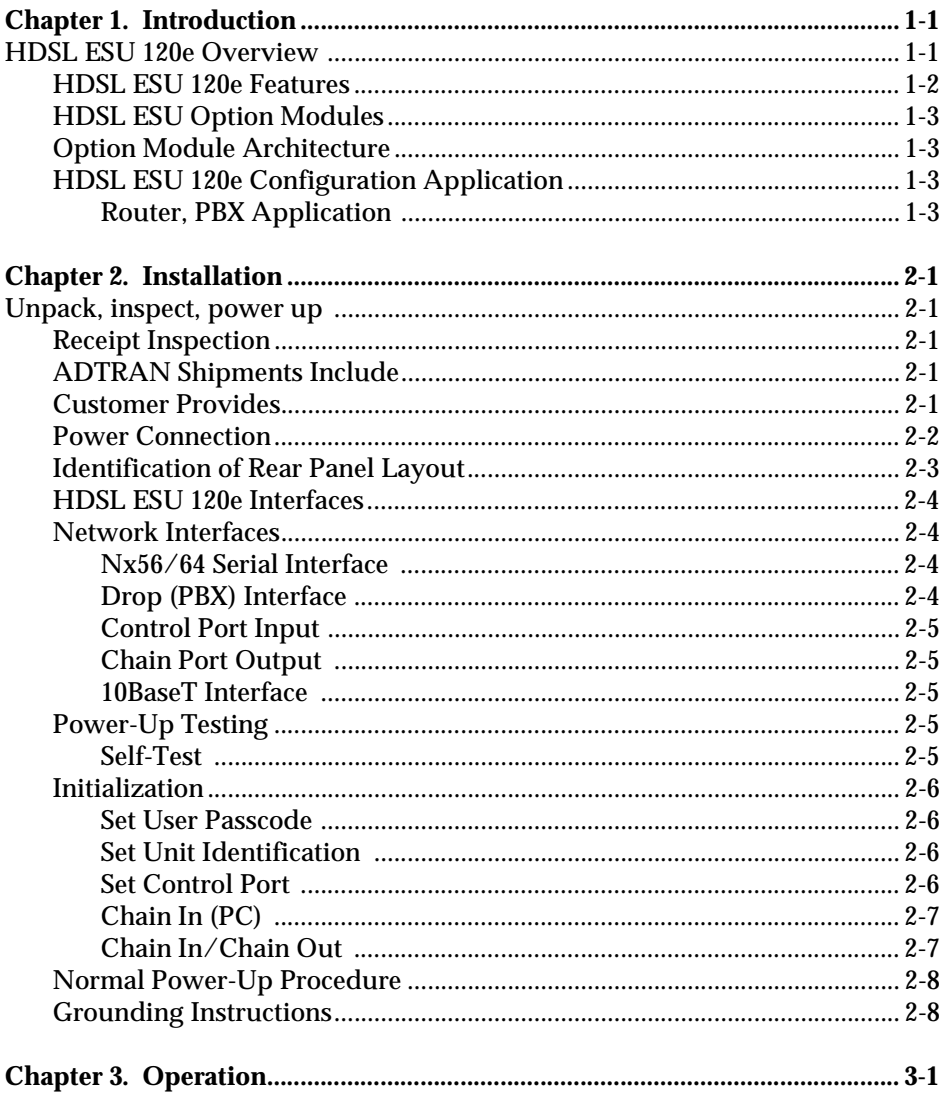

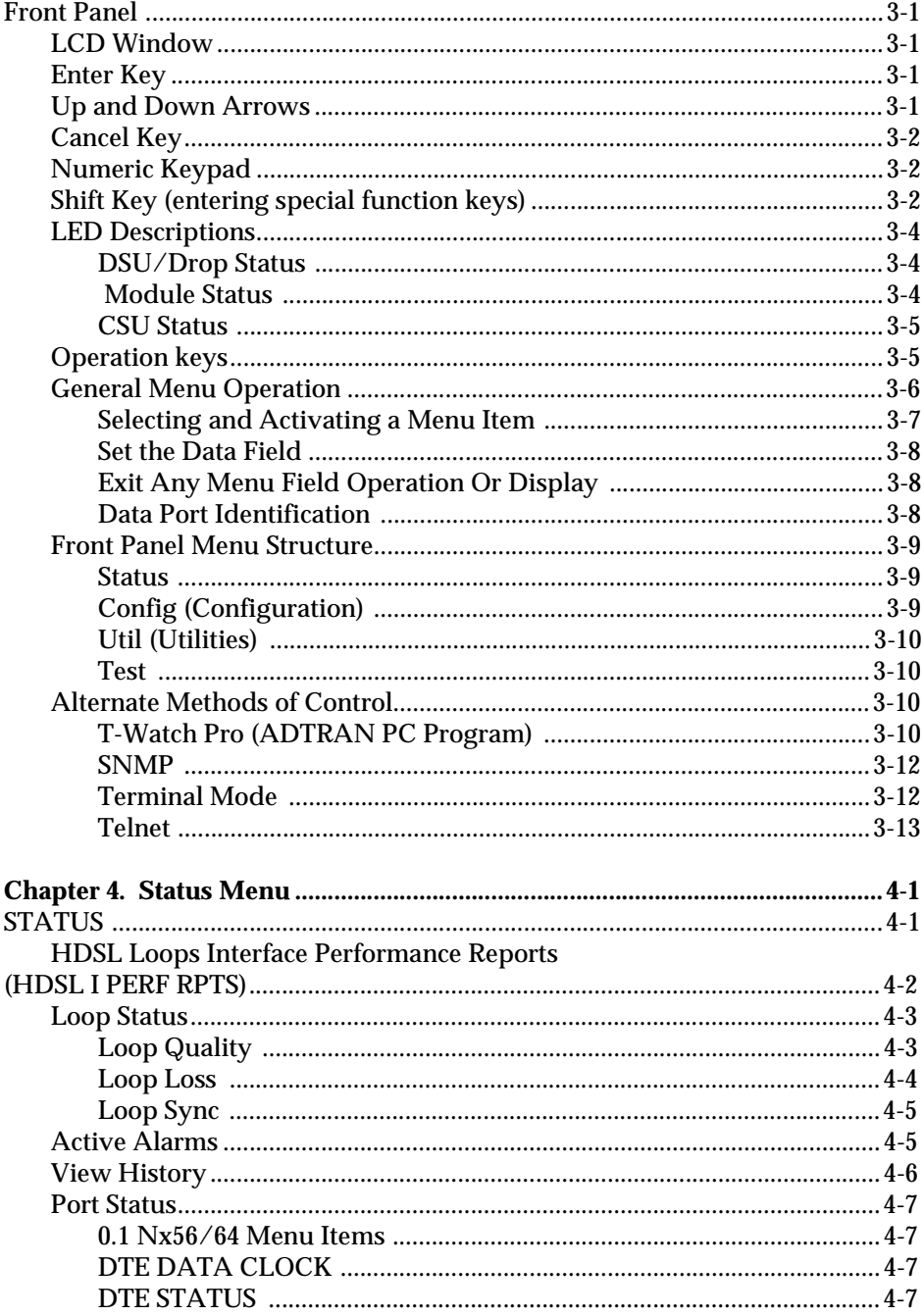

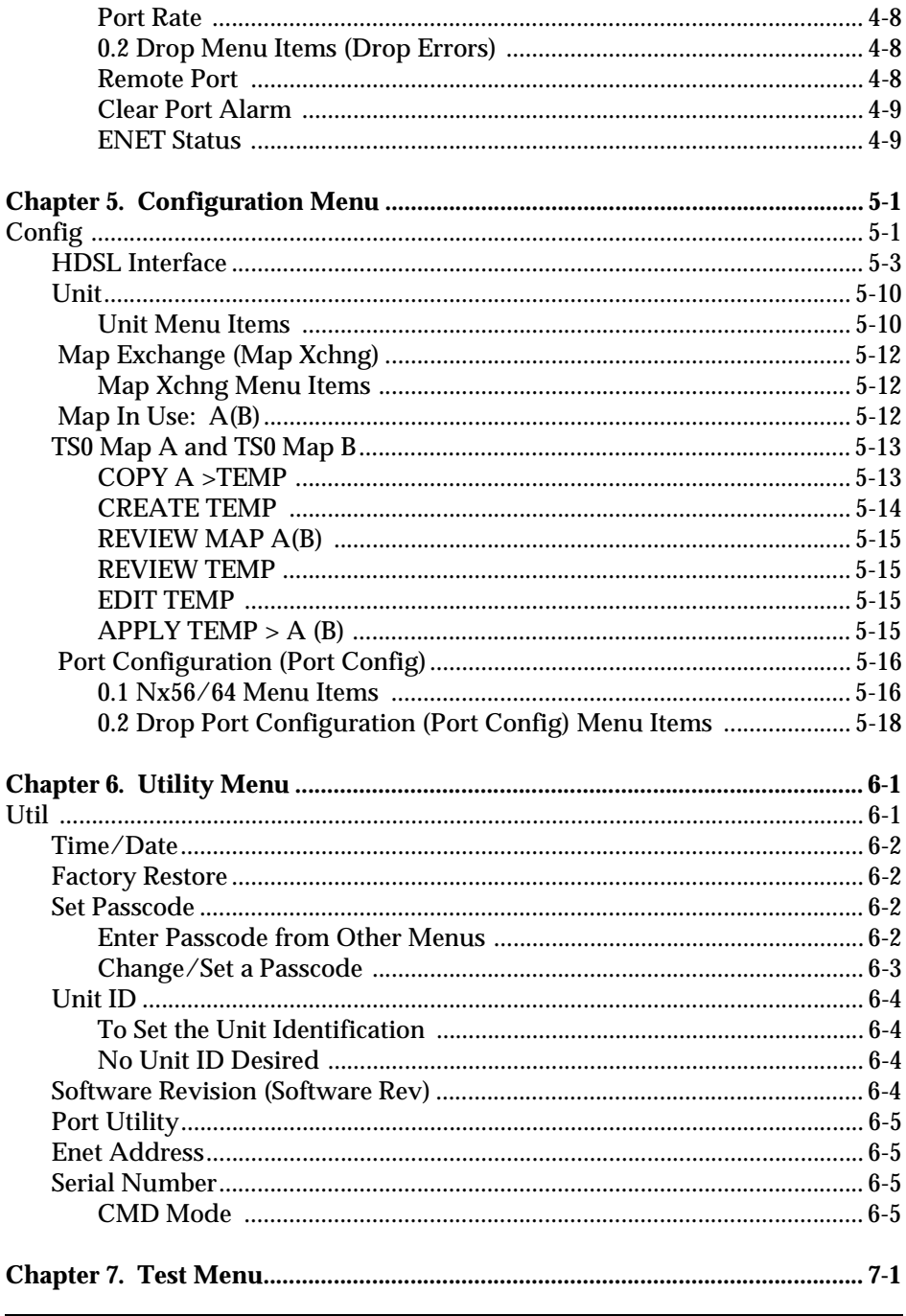

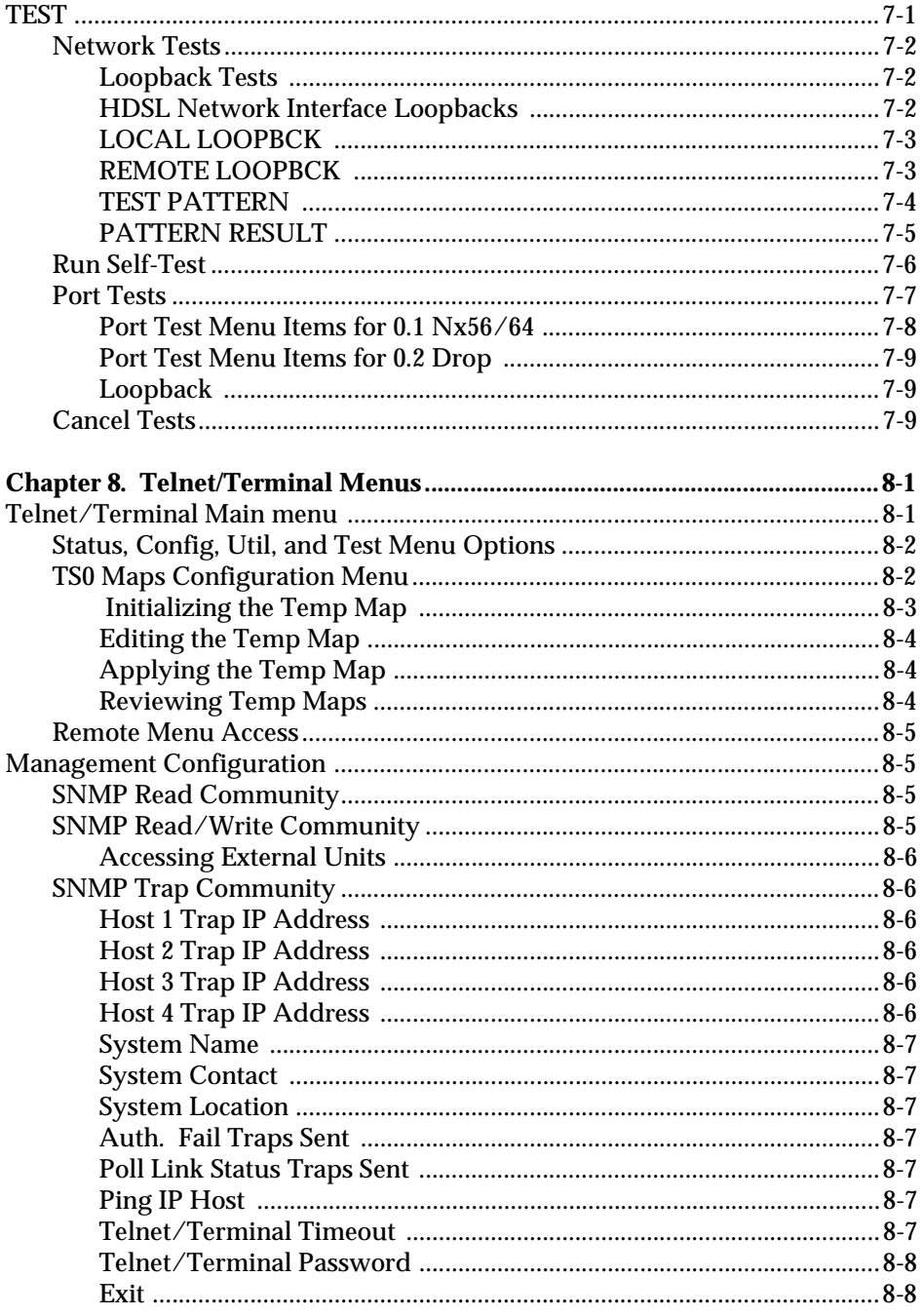

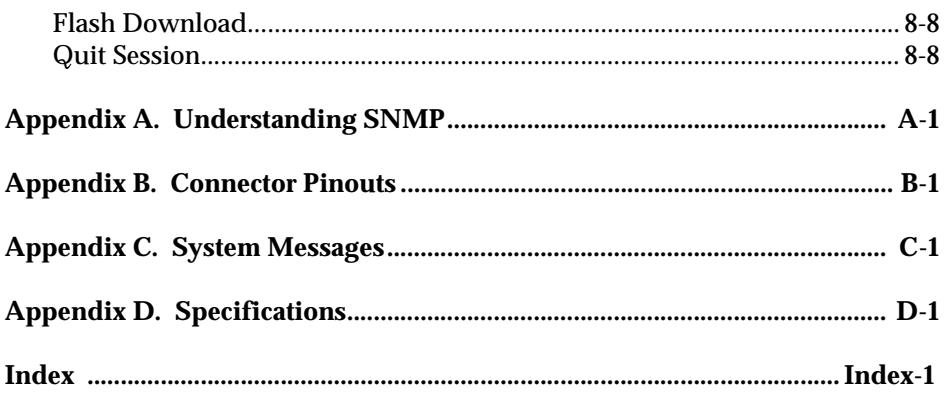

# **List of Figures**

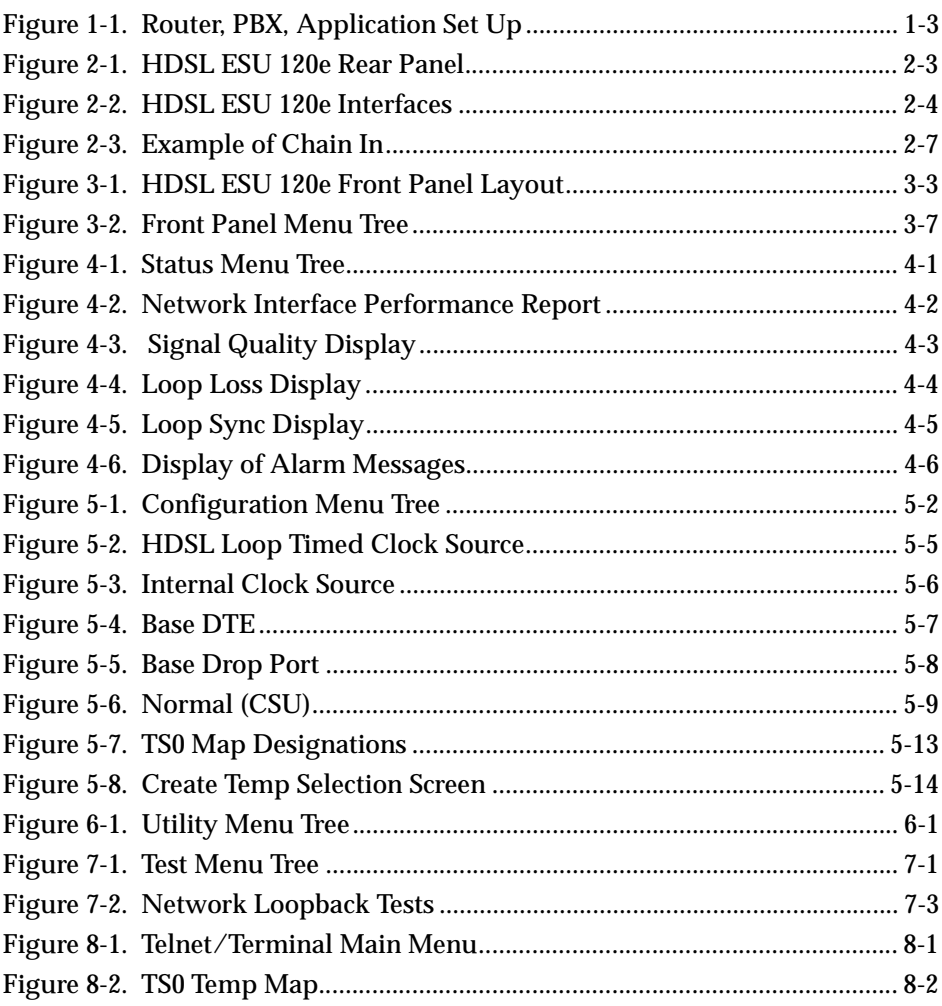

# List of Tables

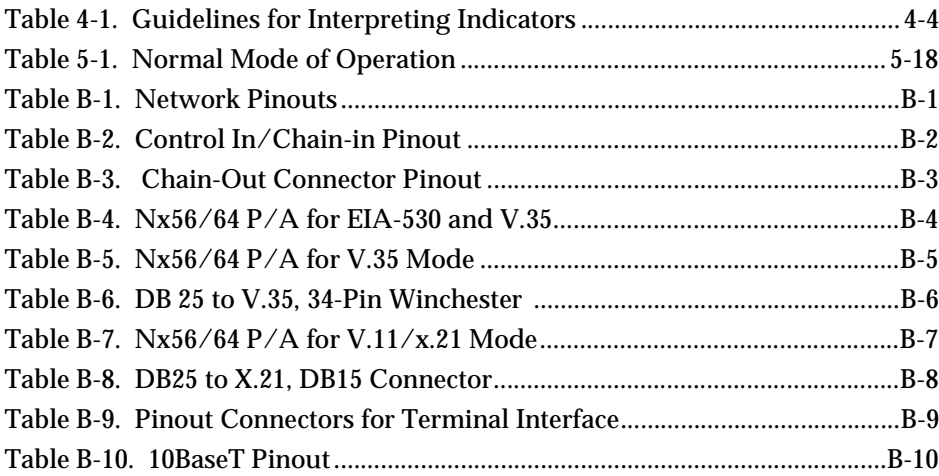

## <span id="page-20-1"></span><span id="page-20-0"></span>**HDSL ESU 120e OVERVIEW**

The HDSL ESU 120e is an E1/FE1 multiplexer with an Nx56/64 data port, a drop (PBX) interface, one option slot, and embedded SNMP management. The HDSL ESU 120e's option slot accepts one of many available option modules for voice and data applications.

The HDSL ESU 120e is used to deploy an E1 HDSL circuit using 4-wire metallic facilities. The HDSL ESU 120e serves as the link between user data sources such as local area network (LAN) bridges and routers, computers, CAD systems, teleconferencing equipment, and PBXs. Through the use of multiple data ports, the HDSL ESU 120e can simultaneously connect one or more of these devices to a E1 circuit. The amount of bandwidth allocated to each port is customprogrammable. You can manually allocate bandwidth or set the bandwidth to automatically change at predetermined times to use the available bandwidth most advantageously. Changes in the configuration do not disrupt data flow in channels that are not being reconfigured. The unique architecture and the availability of option modules provide a path for growth to accommodate future requirements.

The HDSL ESU 120e offers a wide variety of network management options. You can manage via SNMP through the 10BaseT or chain-in ports. If you are using T-Watch Pro, a Microsoft Windows® program, you can manage the HDSL ESU 120e via the same 10BaseT or chain-in ports. An enhanced VT-100 terminal interface is also provided.

## <span id="page-21-0"></span>**HDSL ESU 120e Features**

The following list describes the standard features in the HDSL ESU 120e.

- A single HDSL E1, 4-wire interface.
- An Nx56/64 data port and G.703 drop port interface.
- Data port supports V.35, EIA-530, V.36 and X.21 electrical interfaces.
- An inband communication channel requiring only 8k of bandwidth from a single TS0.
- One option slot to house option modules with up to four additional ports, including voice and data.
- Allows mix of port types to meet the data interface requirements.
- Easy configuration capabilities using simple menus that are displayed in a liquid crystal display (LCD) window operated by a front panel keypad.
- Two programmable configuration maps that define the bandwidth allocation between data ports.
- Flash memory for software updates.
- Selectable timing from the network, from the Nx56/64 or drop ports, internally, or from a secondary interface.
- QRSS; 511 test patterns using Nx option.
- Extensive self-testing and monitoring ensures proper operation.
- SNMP, Telnet, and T-Watch Pro Management via SLIP or 10BaseT.

## <span id="page-22-0"></span>**HDSL ESU Option Modules**

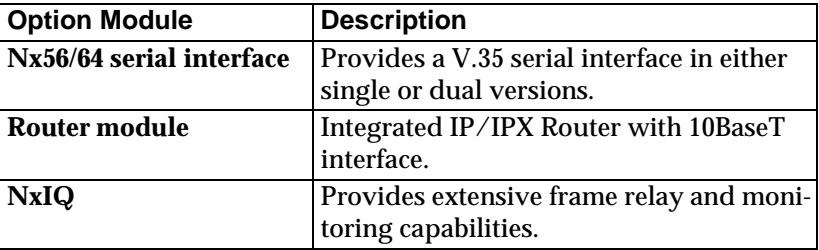

Option modules available for the HDSL ESU 120e are:

## <span id="page-22-1"></span>**Option Module Architecture**

The HDSL ESU 120e features one option module and plug-on board which allow the unit to accommodate another application.

## <span id="page-22-2"></span>**HDSL ESU 120e Configuration Application**

[Figure 1-1](#page-22-4) shows possible configuration of HDSL ESU 120e applications.

#### <span id="page-22-3"></span>**Router, PBX Application**

In this application, the base Nx54/64 provides a V.35 interface to a router. The PBX is interfaced to the HDSL ESU 120e with the base drop interface. The 10BaseT port allows SNMP network management over the LAN. See [Figure 1-1.](#page-22-4)

<span id="page-22-4"></span>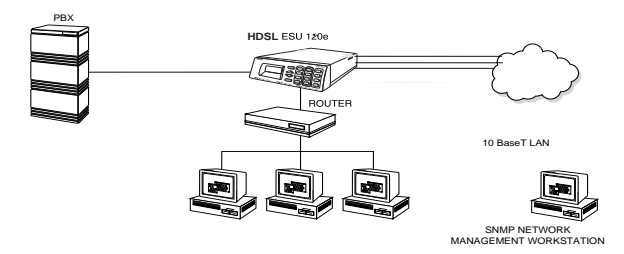

**Figure 1-1. Router, PBX, Application Set Up**

## <span id="page-24-1"></span><span id="page-24-0"></span>**UNPACK, INSPECT, POWER UP**

## <span id="page-24-2"></span>**Receipt Inspection**

Carefully inspect the HDSL ESU 120e for any shipping damages. If you suspect damage, file a claim immediately with the carrier and then contact ADTRAN Customer and Product Service (CAPS) (see inside the last page of this manual). If possible, keep the original shipping container for use in shipping back the HDSL ESU 120e for repair or for verification of damage during shipment.

## <span id="page-24-3"></span>**ADTRAN Shipments Include**

- The HDSL ESU 120e.
- A DB-25-to modular adapter for VT-100 and T-Watch access.
- An 8-position modular cable for connection to the chainin port (6 ft.).
- The HDSL ESU 120e User Manual.

## <span id="page-24-4"></span>**Customer Provides**

- Power cord.
- Cable(s) for connection to E1 HDSL interface.
- Cables for any expansion modules to be used with the HDSL ESU 120e.
- 10BaseT cable for connection to a LAN or router, if remote management features are used.

## <span id="page-25-0"></span>**Power Connection**

Power is supplied to the HDSL ESU 120e through an IECtype power connector on the rear of the unit.

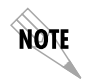

*Power to the HDSL ESU 120e must be from a grounded 90-240 VAC, 50/60Hz source. See Grounding Instructions on [page 2-8](#page-31-1) for more information.*

## <span id="page-26-0"></span>**Identification of Rear Panel Layout**

[Figure 2-1](#page-26-1) shows the configuration of the rear panel of the HDSL ESU 120e.

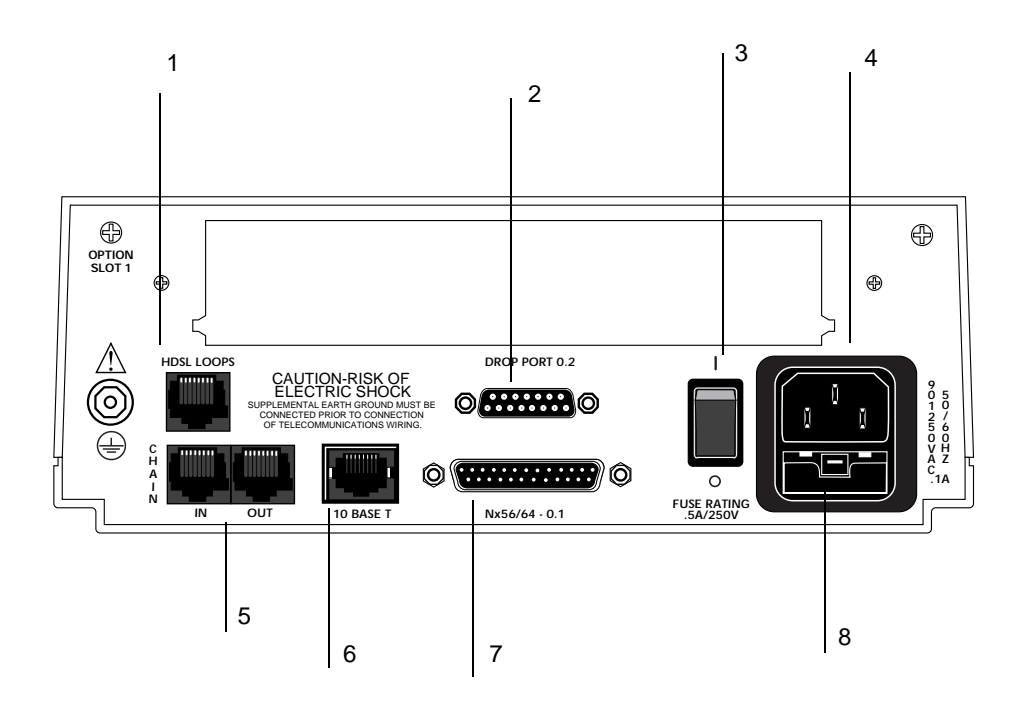

<span id="page-26-1"></span>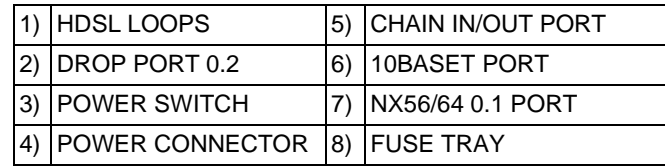

#### **Figure 2-1. HDSL ESU 120e Rear Panel**

## <span id="page-27-0"></span>**HDSL ESU 120e Interfaces**

The HDSL ESU 120e is equipped with an Nx56/64 data port, a G.703 drop interface, an option slot, management interfaces, and an E1 interface in the rear panel. See [Figure 2-2](#page-27-4).

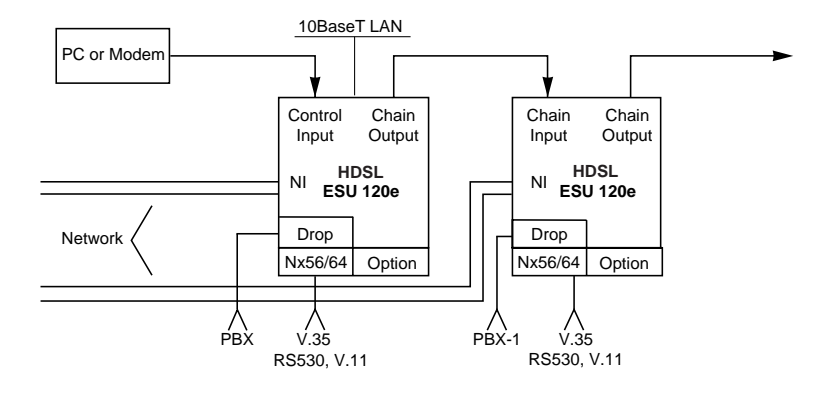

**Figure 2-2. HDSL ESU 120e Interfaces**

## <span id="page-27-4"></span><span id="page-27-1"></span>**Network Interfaces**

The Network Interface (NI) port provides the connection to the E1. This port complies with the applicable ANSI and CCITT standards. For more information see *Wiring* [on page](#page-108-2)  [B-1](#page-108-2).

#### <span id="page-27-2"></span>**Nx56/64 Serial Interface**

The Nx56/64 provides a serial interface that operates from 56kbps to 1.984Mbps. The Nx56/64 can be configured as a V.35, V.36, EIA-530, or V.11 electrical interface through the front panel menus. This port provides 511 pattern generation and detection, as well as remote loopback capability.

#### <span id="page-27-3"></span>**Drop (PBX) Interface**

The drop interface provides a G.703 interface for a PBX or other equipment.

#### <span id="page-28-0"></span>**Control Port Input**

The control port input provides an EIA-232 input from a PC or a modem for control of the HDSL ESU 120e. You can also use it as a chain input from another HDSL ESU 120e or ESU 100. For more information see *[Control In/Chain In](#page-109-1)* on page B-2.

#### <span id="page-28-1"></span>**Chain Port Output**

The chain port output provides an EIA-232 output to chain control to another HDSL ESU 120e. For more information see *Chain Out* [on page B-3.](#page-110-1)

#### <span id="page-28-2"></span>**10BaseT Interface**

The 10BaseT interface provides the LAN interface for managing the HDSL ESU 120e with SNMP or T-Watch Pro. For more information see *10BaseT* [on page B-10.](#page-117-1)

## <span id="page-28-3"></span>**Power-Up Testing**

When shipped from the factory, the HDSL ESU 120e is set to factory default conditions. At the first application of power, the unit automatically executes a memory self-test. A full self-test can be run from the front panel, and a passcode and Unit ID may be set using the **UTIL** menu.

#### <span id="page-28-4"></span>**Self-Test**

Upon a power-up, the LCD displays **Memory Test Now Testing** and the Test LEDs are illuminated. When the self-test is completed with no failures detected, the **OK LED** lights up and the LCD momentarily displays **All Tests Passed**. If a failure is detected, a list of failures is displayed in the LCD window. The full self-test procedure (invoked from the front panel or T-Watch Pro) consists of the following tests:

#### **Board-level Tests**

Each of the HDSL ESU 120e boards contains an on-board processor which executes a series of tests checking the circuitry on the board.

## **RAM and EPROM tests**

Verify on-board circuitry.

#### **Unit-level Tests** Front panel LED verification.

#### **Board-to-board interface test**

A test pattern is sent from the controller through a loopback on all other boards and checked on the controller. This verifies the data path, clocks, and control signals for the entire chassis.

## <span id="page-29-0"></span>**Initialization**

#### <span id="page-29-1"></span>**Set User Passcode**

The HDSL ESU 120e is designed to operate with or without the use of a passcode. The default condition is without a passcode.

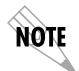

*If the unit is to be remotely accessed using T-Watch Pro, you must enter a passcode. When managing a number of units, the passcode can be the same for all the units.*

The passcode should be a number easily remembered. Once entered, the passcode is required to access any operation other than viewing. See *Set Passcode* [on page 6-2](#page-79-4) for details.

#### <span id="page-29-2"></span>**Set Unit Identification**

The Unit ID sets the unit to respond to remote control (controlled by a device other than the front panel or terminal). If no Unit ID is recorded, it is not possible to operate from any remote control device, including the local PC for T-Watch Pro or SNMP. See *Unit ID* [on page 6-4](#page-81-4) for details.

#### <span id="page-29-3"></span>**Set Control Port**

The HDSL ESU 120e can be configured from the control port when T-Watch Pro, SNMP, or the terminal interface is being used.

If the control port is to be used, the control port baud rate must also be selected.

### <span id="page-30-0"></span>**Chain In (PC)**

The unit can be controlled from an external PC connected directly or via modem to the chain-in port. When using chain-in, the selection of the control port baud rate from 9600 (factory default), 1200, 2400, or 4800, or 38400 must be made using the Unit Configuration menu. See *Unit Menu on [page 5-10](#page-67-2)* for more information.

Unless locked out externally, the front panel can also control the unit.

#### <span id="page-30-1"></span>**Chain In/Chain Out**

HDSL ESU 120eunits and other ESUs can be linked together to form a chain. [Figure 2-3](#page-30-2) shows an example of a chain-in arrangement with a PC or a modem. The first HDSL ESU 120e in the chain receives controlling input from the PC or modem.

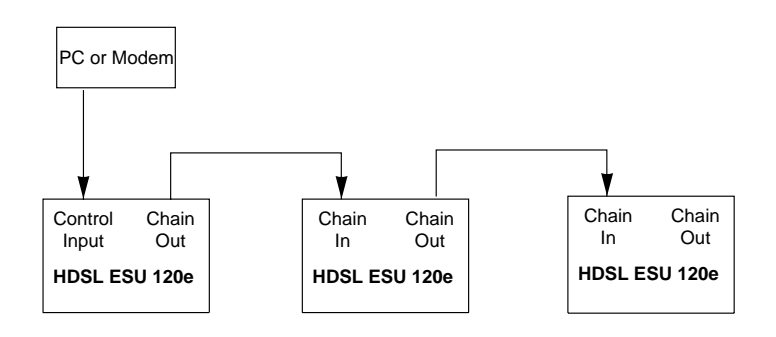

**Figure 2-3. Example of Chain In**

<span id="page-30-2"></span>Subsequent ESUs in the chain are in a position to intake information from another ESU. This in-taking of information from another ESU in the chain is identified as *chain-in*. The baud rate for the chained units must match that of the first unit.

Unless locked out externally, the front panel can also control the unit.

At this point, the Unit Initialization procedure is concluded. If the unit is to be configured remotely, there are no additional items necessary to complete prior to executing remote configuration.

The **PASSCODE**, the **UNIT ID**, and the **CONTROL PORT** settings are stored in a nonvolatile memory. This ensures that they are operable for subsequent power-up sequences.

### <span id="page-31-0"></span>**Normal Power-Up Procedure**

After the unit has been put into operation with the initial power-up and initialization, subsequent power-up procedure includes only the Power-Up self-test followed by the request for a passcode (password) if this option was selected during initialization.

Use the **Number Keys** to enter the previously recorded passcode and press **Enter**.

## <span id="page-31-1"></span>**Grounding Instructions**

Grounding instruction information from the *Underwriters' Laboratory UL 1950 3rd Edition* is provided in this section.

An equipment grounding conductor that is not smaller in size than the ungrounded branch-circuit supply conductors is to be installed as part of the circuit that supplies the product or system. Bare, covered, or insulated grounding conductors are acceptable. Individually covered or insulated equipment grounding conductors shall have a continuous outer finish that is either green, or green with one or more yellow stripes. The equipment grounding conductor is to be connected to ground at the service equipment.

The attachment-plug receptacles in the vicinity of the product or system are all to be of a grounding type, and the equipment grounding conductors serving these receptacles are to be connected to earth ground at the service equipment. A supplementary equipment grounding conductor shall be installed between the product or system and ground that is in addition to the equipment grounding conductor in the power supply cord.

The supplementary equipment grounding conductor shall not be smaller in size than the ungrounded branch-circuit supply conductors. The supplementary equipment grounding conductor shall be connected to the product at the terminal provided, and shall be connected to ground in a manner that will retain the ground connection when the product is unplugged from the receptacle. The connection to ground of the supplementary equipment grounding conductor shall be in compliance with the rules for terminating bonding jumpers at Part K or Article 250 of the National Electrical Code, ANSI/NFPA 70. Termination of the supplementary equipment grounding conductor is permitted to be made to building steel, to a metal electrical raceway system, or to any grounded item that is permanently and reliably connected to the electrical service equipment ground.

Bare, covered, or insulated grounding conductors are acceptable. A covered or insulated grounding conductor shall have a continuous outer finish that is either green, or green with one or more yellow stripes.

The supplemental grounding conductor shall be connected to the equipment using a number 8 ring terminal. The terminal should be fastened to the grounding lug provided on the rear panel of the equipment. The ring terminal should be installed using the appropriate crimping tool (AMP P/N 59250 T-EAD Crimping Tool or equivalent).

## <span id="page-34-1"></span><span id="page-34-0"></span>**FRONT PANEL**

The HDSL ESU 120e front panel monitors operation and controls the configuration of the unit. The HDSL ESU 120e front panel is shown in [Figure 3-1 on page 3-3.](#page-36-0) Descriptions of each part of the front panel follow.

### <span id="page-34-2"></span>**LCD Window**

The **LED window** displays menu items and messages in two lines by 16 characters. It also displays alarm and status information.

## <span id="page-34-3"></span>**Enter Key**

The **Enter Key** selects active menu items. To select a menu item, press the number of the item. The menu item flashes, indicating it is activated. Press **Enter** to select the menu item.

### <span id="page-34-4"></span>**Up and Down Arrows**

The **Up** and **Down arrows** are used to scroll through and activate submenu items in the current menu. When the submenu items are scrolled, the flashing cursor indicates the active parameters.

## <span id="page-35-0"></span>**Cancel Key**

Pressing **Cancel** stops the current activity and returns to the previous menu. Repeat until the desired menu level is reached.

When a submenu item is displayed, press **Cancel** to exit the current display and return to the previous menu.

## <span id="page-35-1"></span>**Numeric Keypad**

The numeric keypad contains the numbers **0** through **9** which are used to activate menu items and enter information (such as the IP address).

## <span id="page-35-2"></span>**Shift Key (entering special function keys)**

You can use the **Shift Key** as a special function key in the following ways:

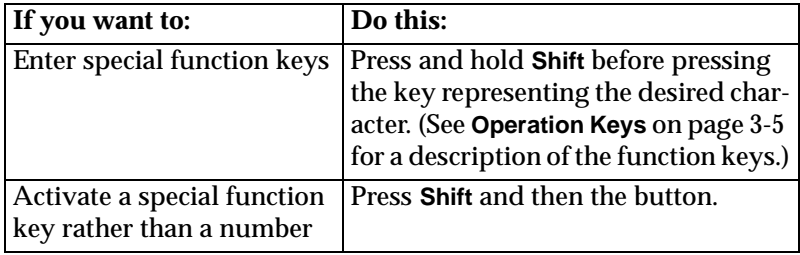

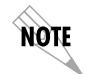

*If you press a key without using* **Shift***, the numbered item becomes active instead of the special function key.*
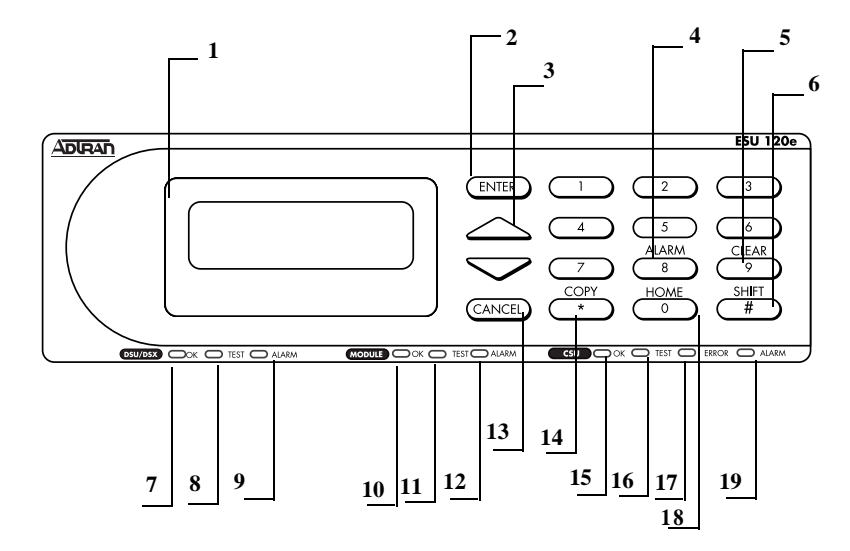

## **Figure 3-1. HDSL ESU 120e Front Panel Layout**

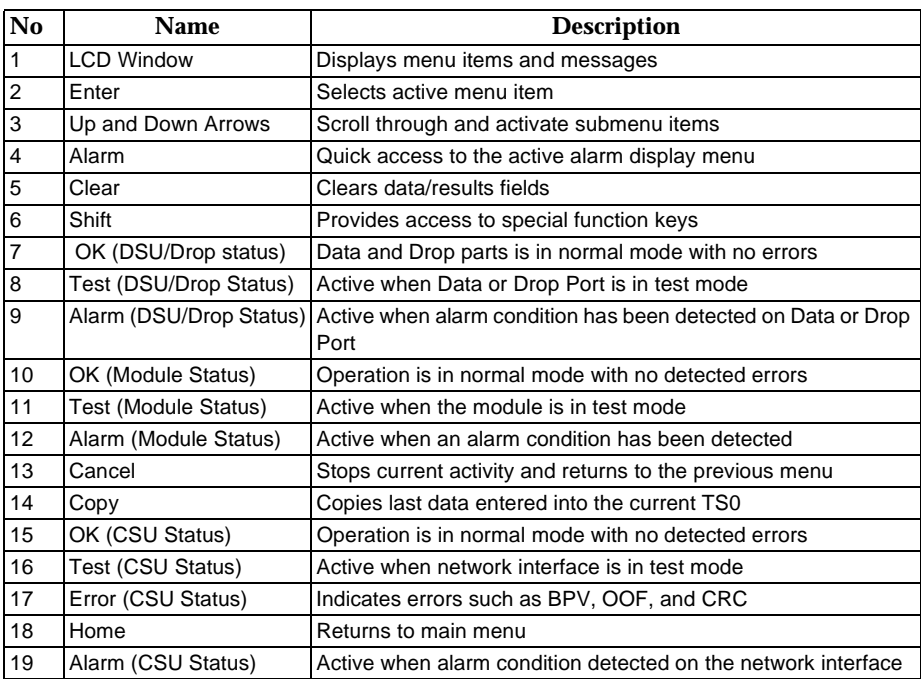

# **LED Descriptions**

## **DSU/Drop Status**

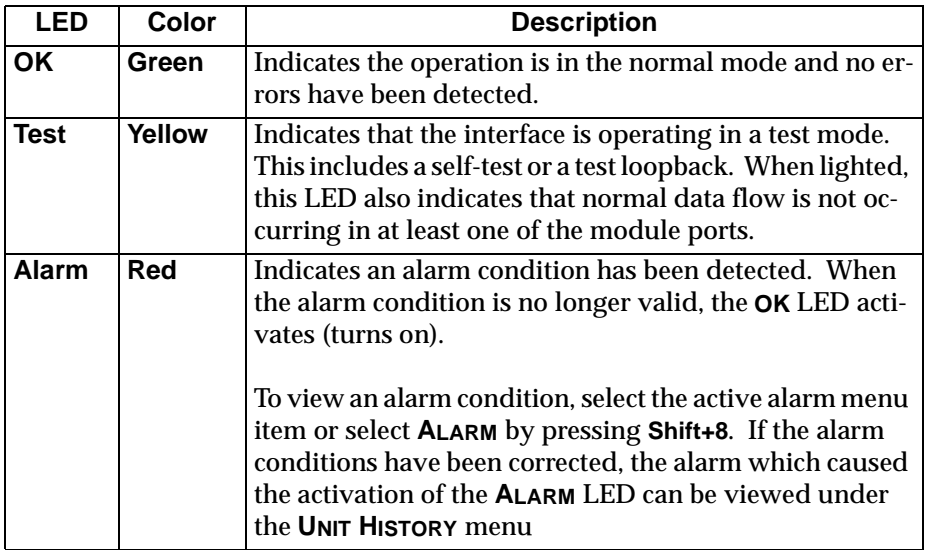

## **Module Status**

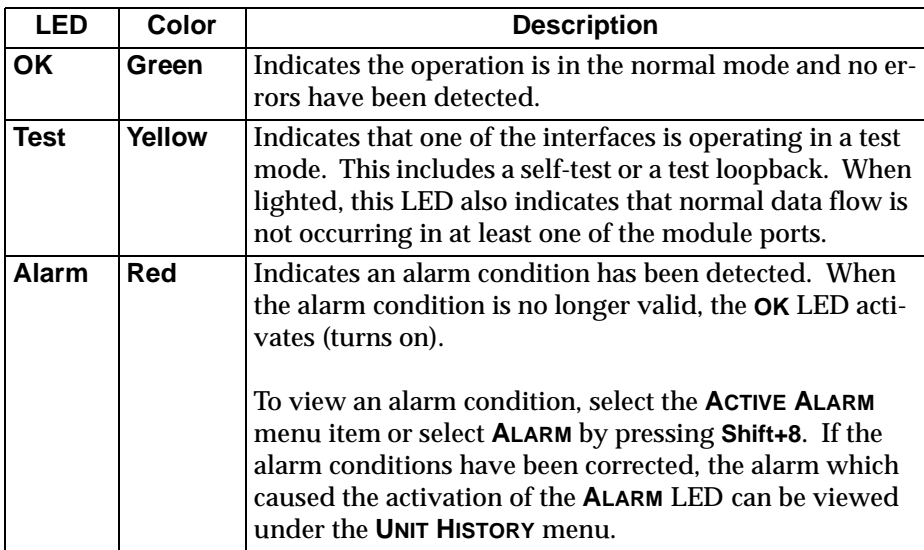

## **CSU Status**

The CSU status LEDs display the operational condition of the network interface located on the controller board in the unit.

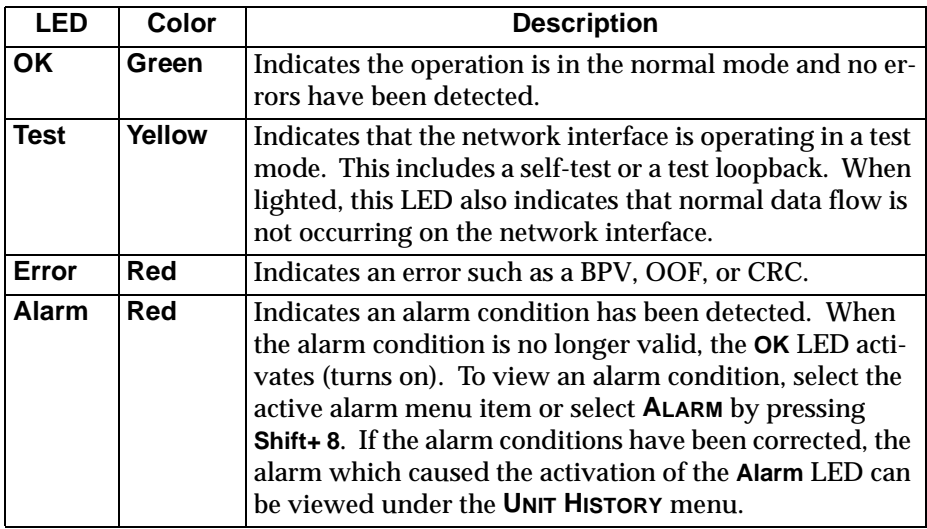

## **Operation keys**

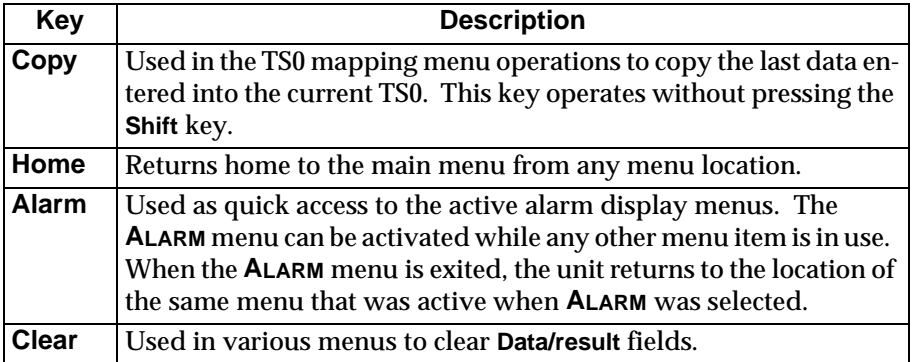

## **General Menu Operation**

The HDSL ESU 120e uses a multilevel menu structure containing both menu items and data fields. All menu operations and data are displayed in the LCD window. The menu items are numbered and can be viewed by scrolling with the up and down arrows. Other definitions are defined below:

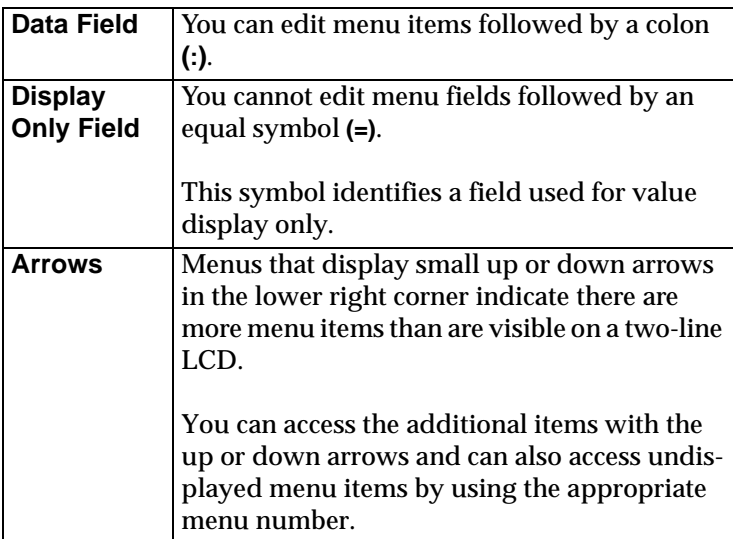

## **Selecting and Activating a Menu Item**

To choose menu items, place the cursor on the desired menu item by pressing the number corresponding to the menu item or highlighting the menu item with the up and down arrow.

The following procedure describes how to activate the **ALARM LIST** option from the **STATUS MENU**.

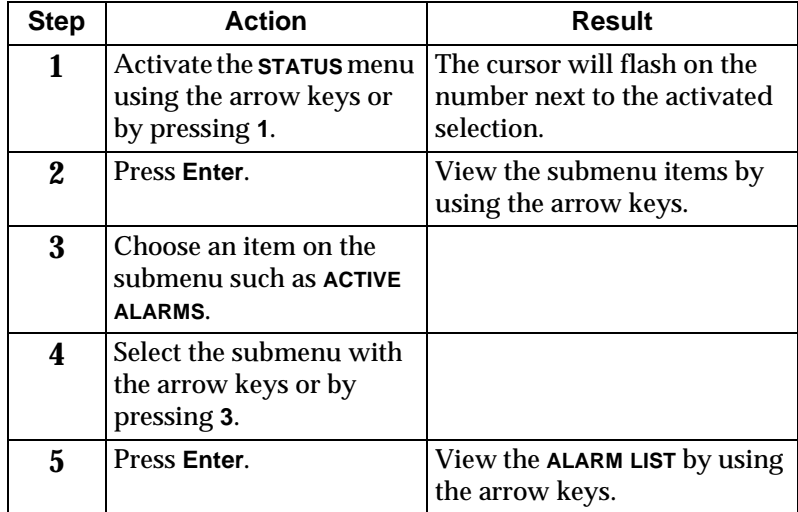

The menu tree below shows front panel menu travel.

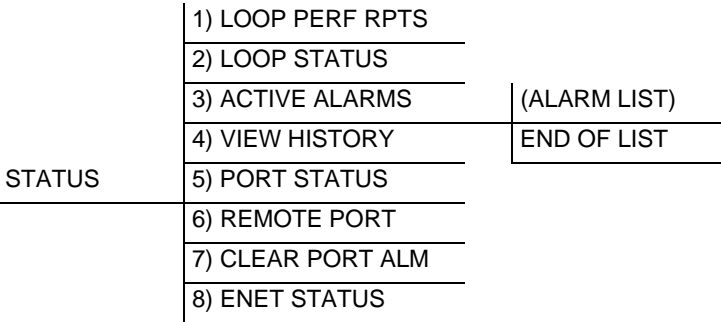

#### **Figure 3-2. Front Panel Menu Tree**

#### **Set the Data Field**

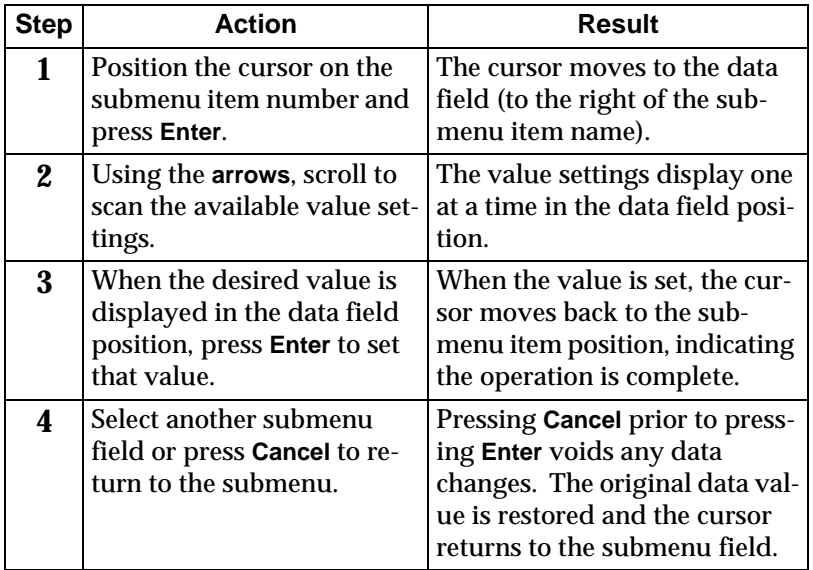

You can edit data fields preceded by a colon **(:)**.

#### **Exit Any Menu Field Operation Or Display**

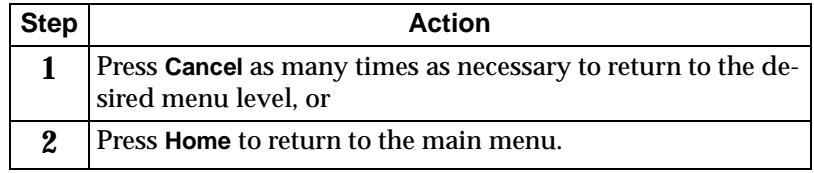

#### **Data Port Identification**

When configuring the unit, menu selections will include options from data port submenus. Selecting data ports is necessary because the HDSL ESU 120e uses a slot port method to identify which data port the menu item is referencing. If a module containing a PBX drop option card with an Nx56/64 plug-on interface is installed in the option slot, it would be designated as:

drop Passthru=1.1

Where  $slot=1$  and port  $=1$ . The drop is located in the option slot and is the first port in that slot.

Nx56/64=1.2

Where slot=1 and port=2. The Nx is located in the slot and is the second port in that slot.

The ports that are built into the HDSL ESU 120e are referenced as **Slot 0**. The Nx56/64 would be designated as **0.1**  and the drop would be referenced as **0.2**.

## **Front Panel Menu Structure**

The HDSL ESU 120e uses a multilevel menu structure containing both menu items and data fields. All menu operations and data display in the LCD window.

The opening menu is the access point to all other operations. Each main menu item has several functions and submenus to identify and access specific parameters.

The front panel LCD of the main menu contains four options: **STATUS, CONFIG, UTIL** and **TEST.**

#### **Status**

The Status menu displays all relevant information for the network and DTE interfaces. For detailed information on status options, see *Status Menu* [on page 4-1](#page-48-0).

#### **Config (Configuration)**

The Configuration menu displays and sets the HDSL ESU 120e operational configuration, including all network interface parameters, the allocation of the TS0s, and the port parameters. For detailed information on configuration options, see *[Configuration Menu](#page-58-0)* on page 5-1.

### **Util (Utilities)**

The Utility menu displays and sets system parameters. For detailed information on utility options, see *[Utility Menu](#page-78-0)* on [page 6-1.](#page-78-0)

**Test**

The Test menu initiates different types of unit tests and displays test results in the LCD window. For detailed information on test options, see *Test Menu* [on page 7-1](#page-84-0).

## **Alternate Methods of Control**

#### **T-Watch Pro (ADTRAN PC Program)**

T-Watch Pro is the ADTRAN PC control program. It provides complete control over the configuration of the HDSL ESU 120e using a graphical interface. The T-Watch Pro program displays the same status and performance data as the front panel LCD. This data is displayed as tables and graphs.

The T-Watch Pro program has the following capabilities:

- Interfaces with a modem which permits dialing into a remote HDSL ESU 120e location to configure the unit or read the status or performance of the unit.
- Receives traps from any ESU product.
- Records and creates display performance data over a 30-day period.
- Accesses units via the local area network.

## **Installation Instructions for T-Watch Pro**

To set up the HDSL ESU 120e to work with T-Watch Pro over the LAN, follow these steps:

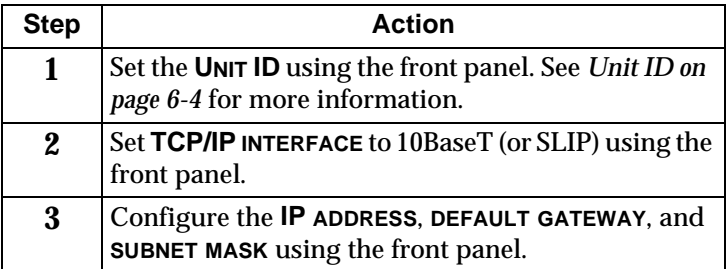

To set up the ESU 120e to work with T-Watch Pro over a direct EIA-232 connection, follow these steps:

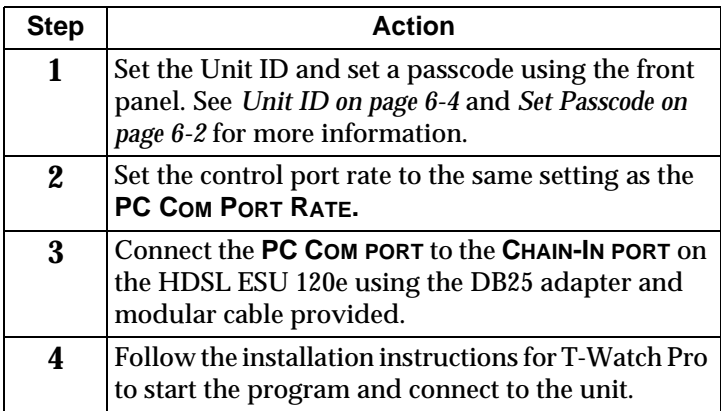

#### **SNMP**

The ADTRAN HDSL ESU 120e supports the Simple Network Management Protocol (SNMP) through the 10BaseT or chain in (SLIP) interface. See *Appendix A* for information on SNMP.

To use SNMP with the HDSL ESU 120e, do the following:

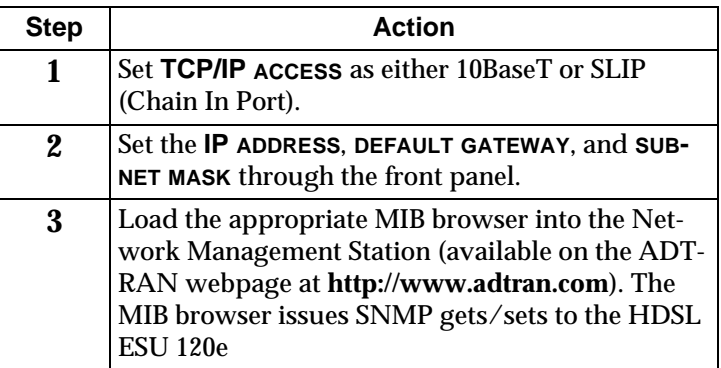

#### **Terminal Mode**

The HDSL ESU 120e provides the front panel menus to a VT-100 type terminal. This mode can be used to configure and monitor the unit. Initiate this mode by typing **<CTRL> PTT** on the terminal once it is connected to the **Control In port**. For detailed information on this method of control, see *[Telnet/Terminal Menus](#page-94-0)* on page 8-1.

### **Telnet**

You can connect to the HDSL ESU 120e via Telnet using the following instructions.

- 1. First, define the **IP ADDRESS**, the **DEFAULT GATEWAY**, and the **SUBNET MASK** using the front panel.
- 2. When you begin the Telnet session, you will be prompted for a password. The default password is **ADTRAN**. You can change this password using the Management submenu.
- 3. The Telnet session will time out after a predefined value that is also set in the Management menu.

**NOTE** 

*Only one Telnet session can be active at a time.*

## **STATUS**

<span id="page-48-0"></span>The Status menu branch provides the ability to view the status of the HDSL ESU 120e operation. See [Figure 4-1.](#page-48-1)

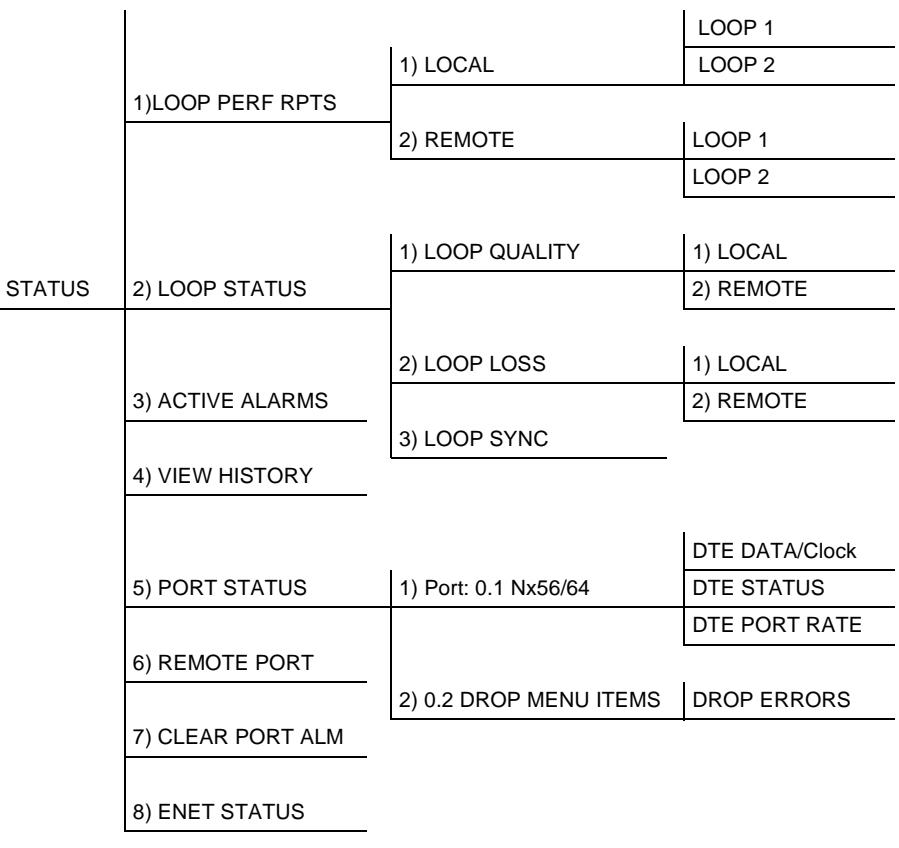

### <span id="page-48-1"></span>**Figure 4-1. Status Menu Tree**

Menu flow is normally depicted from left to right. Arrows on the lower right of the screen indicate the direction of scrolling to use to view additional menu items. At every level of the menu, pressing **Cancel** returns the system to the previous menu level. Repeatedly pressing **Cancel** returns the system to the main menu.

## **HDSL Loops Interface Performance Reports (HDSL I PERF RPTS)**

The **HDSL LOOPS INTERFACE PERFORMANCE REPORTS** display the user's copy of the performance data. The HDSL ESU 120e maintains this performance data on the HDSL network. The data displayed in [Figure 4-2](#page-49-0) is data accumulated over the last 15 minutes and over the last 24 hours.

Use the up and down arrow keys to access the complete display of the following report fields:

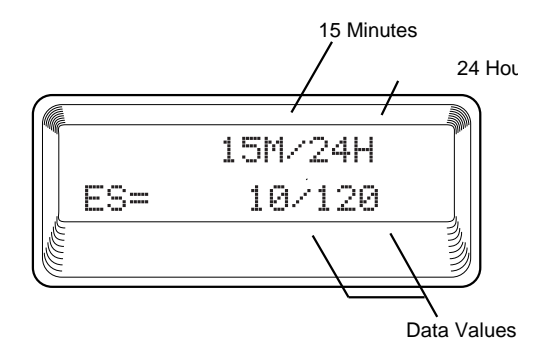

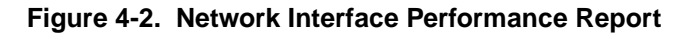

#### <span id="page-49-0"></span>**ES**

Number of errored seconds (1 or more errors/second).

#### **SES**

Number of severely errored seconds (more than 832 CRC errors/sec). Approximate equivalent to a bit error rate of  $1 \times 10^{-3}$ 

#### **UAS**

Number of unavailable seconds (10 or more consecutive seconds).

If insufficient time has passed to collect data, **NA** displays. Continue with standard operating procedures to exit the display.

When this menu is active, performance data can be cleared by pressing **Clear (Shift+9)** on the keypad. Only the user's copy of the performance data is cleared.

Since only the user's copy of performance data is cleared by the HDSL ESU 120e, the data displayed here might be different from the data sent to the network as PRM data.

## **Loop Status**

The Loop Status Menu is used to view the status of several HDSL Loop functions. These functions are Loop Quality, Loop Loss, and Loop Sync.

#### **Loop Quality**

The Loop Quality Menu displays the signal quality for each HDSL Loop. The display consists of a number for each loop labeled LQ1 and LQ2. See [Figure 4-3.](#page-50-0) This measure is from **0** (poor signal quality) to **9** (excellent signal quality). Guidelines for interpreting the indicators are listed in [Table 4-1 on page 4-4](#page-51-0).

<span id="page-50-0"></span>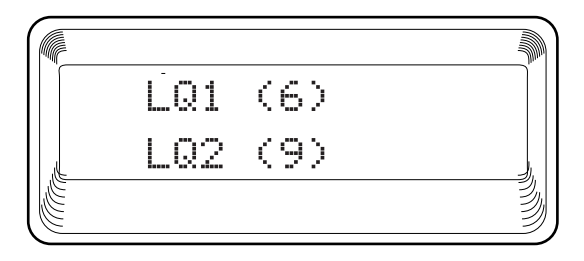

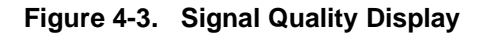

In [Figure 4-3:](#page-50-0)

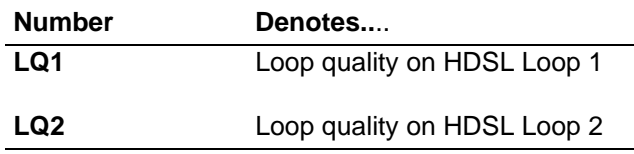

#### **Table 4-1. Guidelines for Interpreting Indicators**

<span id="page-51-0"></span>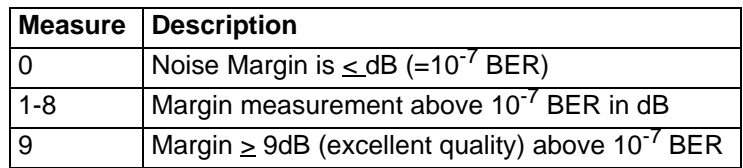

ADTRAN defines a margin of less than 0 as poor loop quality; a margin greater than 0 but less than 2 as marginal; and a margin greater than 2 as good loop quality.

#### **Loop Loss**

The Loop Loss menu displays the total loss across the HDSL Loop. The loss is displayed numerically in decibels (dB). See [Figure 4-4](#page-51-1). For proper operation, loop loss should not exceed 35dB.

<span id="page-51-1"></span>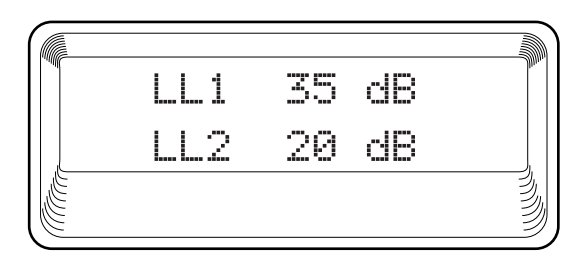

**Figure 4-4. Loop Loss Display**

In [Figure 4-4:](#page-51-1)

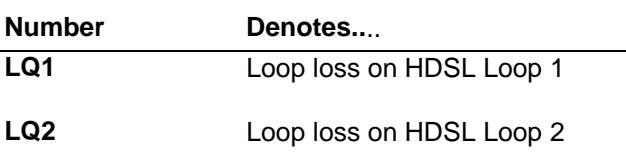

### **Loop Sync**

The Loop Sync menu displays the sync status for each HDSL Loop. An [**\***] indicates **Loop Sync**. See [Figure 4-5.](#page-52-0)

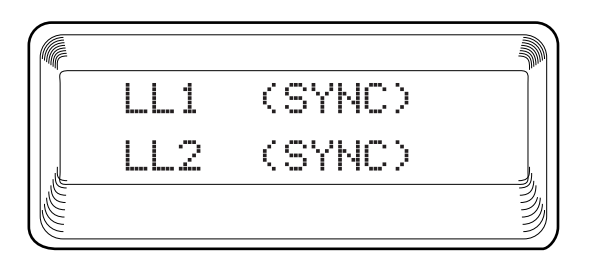

**Figure 4-5. Loop Sync Display**

<span id="page-52-0"></span>In [Figure 4-5:](#page-52-0)

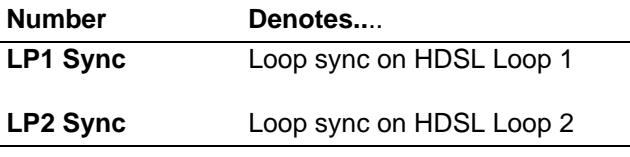

## **Active Alarms**

This menu item displays a list of current alarms reported by either the base controller or any of the ports. If no alarms are current, using this menu item displays **End of List**.

This display includes two lines of text. The top line is the **alarm source**. The bottom line is the **alarm message**. A list of alarm messages is found in *Appendix C*, *[System Messages](#page-118-0)* on [page C-1](#page-118-0)*.*

In addition to normal menu operation, you can also access this menu item with the **ALARM FUNCTION (SHIFT+8)** on the keypad. If one or more of the Alarm LEDs are illuminated, an alarm is present. Pressing **Cancel** returns to the previous menu item.

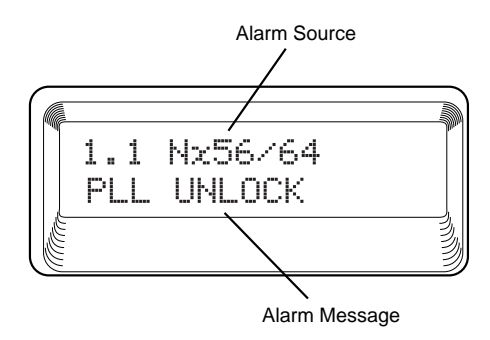

**Figure 4-6. Display of Alarm Messages**

## **View History**

This menu item both displays and clears the accumulated status changes of the unit.

**VIEW HISTORY** displays a history of the first 20 status changes in the unit, including the date, time, and type of change. The unit also records for viewing the date and time an alarm became active or inactive, as well as the date and time of test activation or deactivation.

To clear the View History display, press **CLEAR (SHIFT+9)** when the View History menu is active.

## **Port Status**

**PORT STATUS** displays the signals monitored on the data ports. For example, the Nx56/64 interface monitors the RTS, CTS, TXD, and RXD, along with other signal lines. When a port is selected, the LCD indicates whether or not the signal is present.

### **0.1 Nx56/64 Menu Items**

#### **DTE DATA CLOCK**

An asterisk **[\*]** indicates an active status of the following lines:

#### **TXD**

Transmit data from the DTE.

### **RXD**

Receive data toward the DTE.

### **XS0**

Excess zeros from the DTE.

#### **LCK**

Lock status of the phase-locked loop.

#### **DTE STATUS**

An asterisk **[\*]** indicates an active status of the following lines:

#### **RTS**

Request to send from DTE.

#### **CTS**

Clear to send to DTE.

## **DCD**

Data carrier detect to DTE.

#### **DSR**

Data set ready to DTE.

#### **Port Rate**

The **PORT RATE** displays the current setting of the Nx port. Continue with standard operating procedures to exit the display.

#### **0.2 Drop Menu Items (Drop Errors)**

#### **CRC**

An asterisk displays under the CRC if there are CRC errors in multiframe (CAS) mode. If CRC-4 is not enabled on the Drop Port, the LCD displays **N/A**.

#### **BPV**

An asterisk displays under the BPV if the Drop Port detects bipolar violations.

#### **SLIP**

An asterisk displays under the SLIP if the drop plug-on board detects frame slips. This is caused by multiple clock sources in the application.

#### **FER**

An asterisk displays under the FER if the Drop Port detects frame bit synchronization errors.

#### **Remote Port**

**REMOTE PORT** displays the status of activity on the **Control In**  remote port. This is useful for troubleshooting communication sessions, and for verifying cabling.

#### **RX**

Characters received at remote port

#### **ID**

Unit ID received at remote port

#### **CRC**

Correct CRC received

#### **PC**

Correct passcode received

#### **TX**

Characters transmitted from the remote port

#### **Clear Port Alarm**

Clears the **Link Failed** alarms on option modules that have been removed from the HDSL ESU 120e chassis.

### **ENET Status**

#### **TX**

Indicates that data is being transmitted from the 10BaseT port

#### **RX**

Indicates that data is being received by the 10BaseT port.

#### **LNK**

Indicates the current status of the 10BaseT link integrity test and should always be on when the unit is connected to a functional 10BaseT hub.

#### **CPU**

Active when the CPE is accessing the 10BaseT interface.

## **CONFIG**

<span id="page-58-0"></span>The Configuration menu sets the HDSL ESU 120e operational configuration, including all network interface parameters, the allocation of the TS0s, and the port parameters. *See Figure 5-1 on [page 5-2](#page-59-0)*.

Menu flow is normally depicted from left to right. Arrows on the lower right of the screen indicate the direction of scrolling to use to view additional menu items. At every level of the menu, pressing **Cancel** returns the system to the previous menu level. Repeatedly pressing **Cancel** returns the system to the main menu.

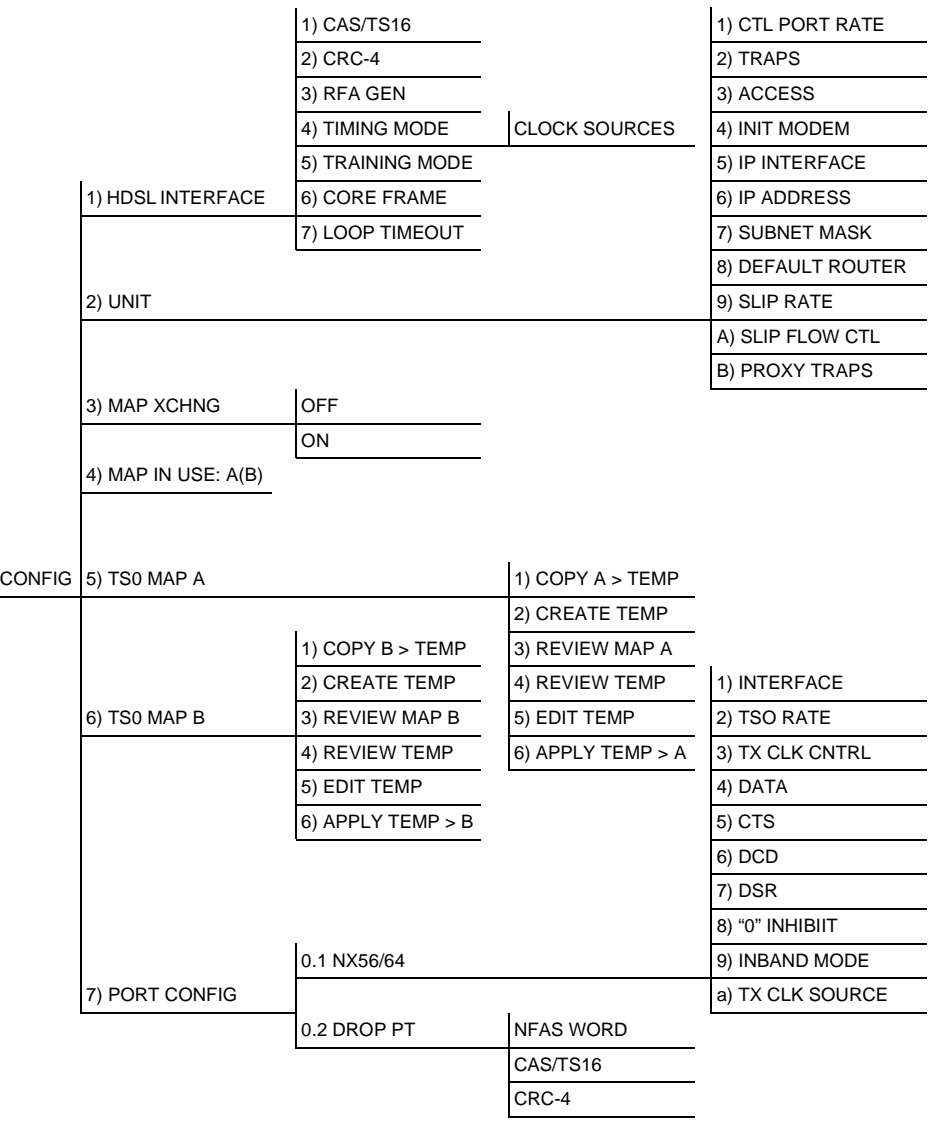

## <span id="page-59-0"></span>**Figure 5-1. Configuration Menu Tree**

# **HDSL Interface**

This menu item accesses the configuration of parameters associated with the HDSL Loops interface in the base unit. There are seven submenu items that include setting the format, the loop time-out, and the timing mode.

The menu items are:

## **CAS/TS16**

Enables/Disables channel-associated signalling (time slot 16 multiframing). When this menu option is enabled, the following occurs:

- 1. The TS16 multiframe alignment signal is inserted in the outgoing data stream.
- 2. Signaling Bits are transmitted in TS16 for all TS0s that are mapped to a signalling-capable port (Base Drop port, for example). In TS0s that are mapped to **Idle** or **Data Ports**, **1s** are transmitted in the signalling bit positions.
- 3. The TS16 multiframe alignment signal must be received for frame sync.

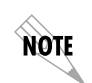

*If CAS/TS16 is enabled, TS16 may not be mapped to a port, and will be forced to* **Idle.**

- 4. When CAS/TS16 is disabled, and TS16 is mapped to a port, the data in TS16 will be mapped through from the network to the mapped port.
- 5. For common channel signalling applications, CAS/TS16 should be disabled and TS16 mapped to the drop port. TS16 may also be mapped to the base Nx56/64 or an option module data port.

When CAS/TS16 is enabled, TS16 wires are signaling information; therefore TS16 cannot be mapped. This configuration must be used if there are multiple signallingcapable ports that are mapped to the Network Interface.

For applications where the Base Drop Port requires channel associated signalling (connection to a PBX, for example), CAS/TS16 must be enabled.

### **CRC-4**

When this option is enabled, the CRC-4 checksum bits are transmitted in the outgoing E1 data stream. Also, the received signal is checked for errors. Choices: Enable, Disable

#### **RFA Gen**

When enabled, remote frame alarm is transmitted toward the Network during alarms. Choices: Enable, Disable

### **Timing Mode**

Selects the clock source for transmission toward the network from the network interface ( NI). See *[Clock Sources](#page-62-0)* on page 5-5 for more information.

#### **Training Mode**

Selects training mode to determine if unit will be local or remote.

#### **Core Frame**

Selects either method **0** or method **1** core frame mapping mode on the HDSL Loops.

#### **Loop Time-out**

Selects the length of time to stay in loopback.

#### <span id="page-62-0"></span>**Clock Sources**

The HDSL ESU 120e is operable from various clock sources. This permits it to perform properly in many different applications. Set the network interface clocking options with the clocking options set by the **HDSL INTERFACE** menu options.

The following clock source options are available:

- HDSL Loop
- Internal
- Base DTE
- Base Drop Port
- Normal (CSU) (only when secondary interface module is installed).

**NOTE** 

*The selected clock option always designates the clock source for transmission. Clocking necessary for receiving data is always recovered from incoming data.*

## **HDSL Loop**

The network is the source of timing. The received data clocking is looped back to the network where it is used to determine the transmission timing. This option is also referred to as loop timed as the transmission clock is derived from the received clock. See [Figure 5-2.](#page-62-1)

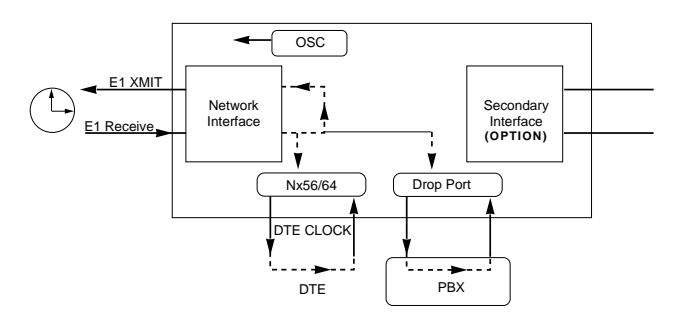

## <span id="page-62-1"></span>**Figure 5-2. HDSL Loop Timed Clock Source**

#### **Internal**

The HDSL ESU 120e is the source of timing. The HDSL ESU 120e is configured to use its own internal oscillator as the source of timing. Applications include private line driver circuits where one end is set to network and the other to internal. See [Figure 5-3](#page-63-0).

<span id="page-63-0"></span>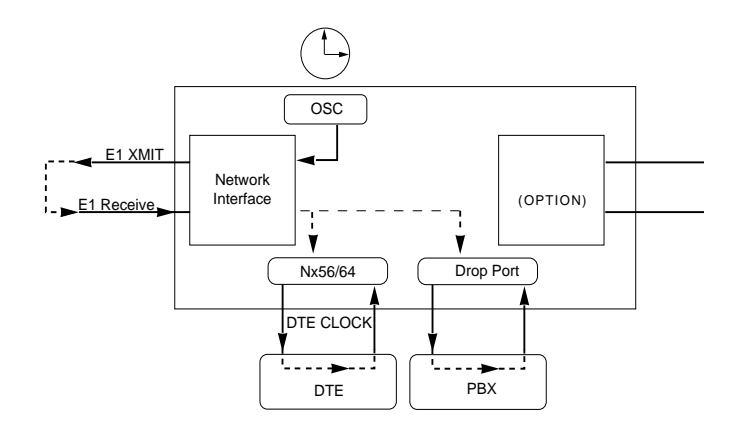

**Figure 5-3. Internal Clock Source**

#### **Base DTE**

The DTE is the source of timing. The HDSL ESU 120e uses the incoming DTE clock to determine the transmission timing. This is typically used in applications where it is necessary to have the DTE as the primary clock source (such as limited distance line drivers). See [Figure 5-4](#page-64-0).

<span id="page-64-0"></span>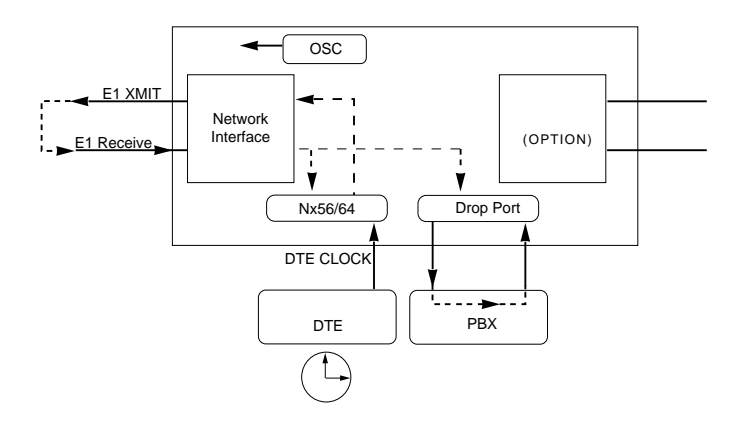

**Figure 5-4. Base DTE**

#### **Base Drop Port**

The PBX is the source of timing. The HDSL ESU 120e uses the clock derived by the Base Drop interface for transmission timing. See [Figure 5-5.](#page-65-0)

<span id="page-65-0"></span>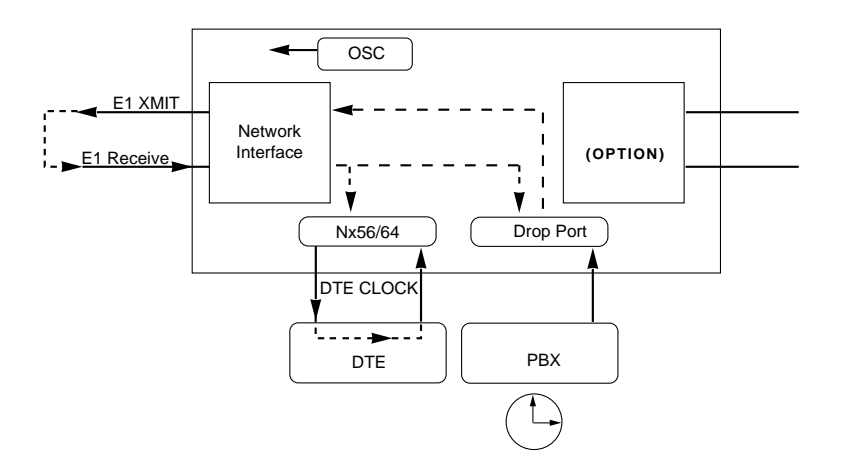

**Figure 5-5. Base Drop Port**

#### **Normal (CSU) Timing**

The typical timing option arrangement is shown in [Figure 5-6](#page-66-0). The PBX is looped timed sending data to the HDSL ESU 120e which is synchronous to the received data. The NI is the actual source of all timings. This timing option is the same as that typically used for CSUs. This is the preferred mode for use with a PBX application.

This timing mode works equally well when the PBX is the source of timing. In that configuration the network would not be providing timing.

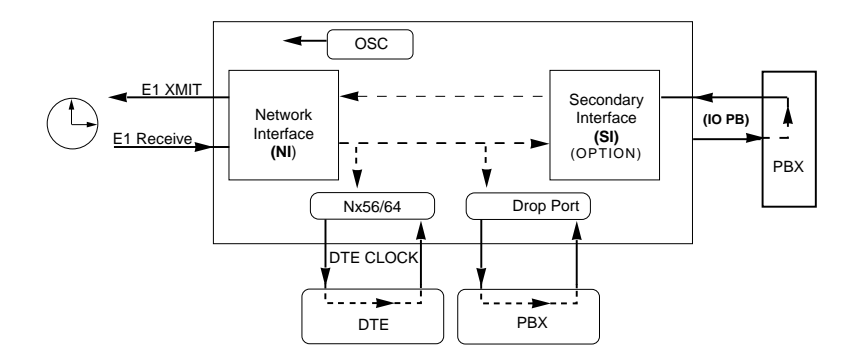

**Figure 5-6. Normal (CSU)**

*The network interface and secondary interface clocking options are set by using the HDLS Interface Configuration menu options.*

<span id="page-66-0"></span>**NOTE** 

# **Unit**

The Unit menu changes the baud rate of the Control In port and the setup of the Dial Out port.

#### **Unit Menu Items**

The menu items are:

#### **Ctl Port Rate**

Sets the baud rate for communication with the PC or modem. Choices: 1200, 2400, 9200, 9600, and 38400 kbps

#### **Traps**

Enables or disables the transmission of trap messages. Choices: Enable, Disable

#### **Access**

Sets the method of connection from the HDSL ESU 120e to T-Watch/SNMP.

Choices:

Direct - Used if connected directly to the PC.

Dial - Used when connection is through a modem. The dial string is entered from T-Watch/SNMP.

#### **Init Modem**

Allows you to choose an industry standard or a custom initialization string for a modem connected to the control port.

Choices: None, USR Courier, Motorola, Hays, Custom

#### **Exit Term Mode**

Takes the unit out of terminal mode.

#### **IP Interface**

Selects the TCP/IP physical interface; 10BaseT Ethernet or SLIP using the EIA-232 serial port. Choices: 10BaseT Ethernet, SLIP

note

*If this option is set to SLIP, do not use the EIA-232 port as a terminal interface.*

#### **IP Address**

This is the IP address that uniquely identifies the HDSL ESU 120e on a TCP/IP network. This address is composed of four decimal numbers, each in the range of **0** to **255**, separated by periods. This value is used for either the 10BaseT Ethernet or SLIP interface, depending on the IP interface setting

#### **Subnet Mask**

This defines which part of a destination IP address is the Network number. It is used along with the HDSL ESU 120e IP address to determine which nodes must be reached through the default **IP Gateway**. This value is set to **0.0.0.0** when the IP interface option is set to **SLIP**.

### **Default Router**

All IP Packets destined for nodes not on the HDSL ESU 120e unit's local network are not forwarded through this IP address. Normally, this address defines a router connected to the HDSL ESU 120e unit's local network. This value is ignored when the IP interface is set to SLIP.

#### **SLIP Rate**

This sets the baud rate for the Chain-In port when used as the SLIP connection for SNMP management. Choices: 1200, 2400, 9600, 19200, 38400

## **SLIP Flow CTL**

This is used to activate flow control on the Chain-In port when used as the SLIP interface. Hardware mode uses RTS and CTS.

Choices: None, Hardware

## **Proxy Traps**

This determines which interface is used for forwarding traps from units being "proxied" for. Choices: 10BaseT, Chain In

# **Map Exchange (Map Xchng)**

The **MAP EXCHANGE** menu enables and sets the automatic time of day map switch. The unit provides selection of the hour, minute, and seconds for the map switching to take place.

### **Map Xchng Menu Items**

The menu items are:

#### **OFF**

Indicates the map in use does not change (disabled).

#### **ON**

Indicates that the map in use will change at a user-selected time of day (enabled).

Use the arrow keys to select **ON** to enable or **OFF** to disable the Automatic Map Change feature. Press **Enter** to activate the selection.

When **ON** is selected, the unit displays the screens to set times for switching. After editing **MAP A**, press **Enter** to record the **MAP A** settings and activate the selection fields for **MAP B**. Use the same operation to edit switching time for **MAP B**.

# **Map In Use: A(B)**

This menu item controls the TS0 map the HDSL ESU 120e uses and displays the map in current use.

## **TS0 Map A and TS0 Map B**

The TS0 maps designate which TS0s are assigned to which port. There are three maps, TS0 Map A, TS0 Map B, and the Temporary (Temp) map. See [Figure 5-7](#page-70-0).

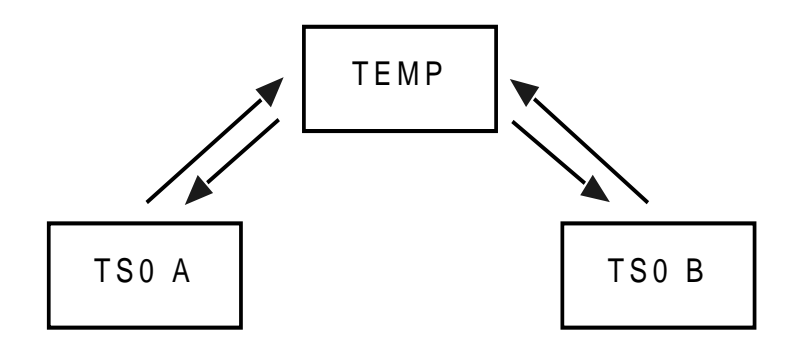

## **Figure 5-7. TS0 Map Designations**

<span id="page-70-0"></span>TS0 A and TS0 B are the current maps the HDSL ESU 120e uses. The Temp map generates a map before putting it into use.

You can copy TS0 A to TS0 B by copying the TS0 A map into the TEMP map. Then apply (write) the **TEMP MAP** into TS0 B.

The menu items are:

## **COPY A >TEMP**

This copies the current map (A or B) into a **TEMP MAP** area. This permits modification without disturbing the existing map. When the modifications are completed, the TEMP map is written to current **MAP A (B)** by selecting **6) APPLY TEMP>A(B)**.

#### **CREATE TEMP**

This creates a map by defining a port or Idle for all TS0s. When **Create Temp** is first selected, all TS0s are set to **Idle**.

PORT: IDLE, TST, + option module ports

**TST** designates which TS0s are used for QRSS testing when activated under the **TEST MENU**. When not used for testing, the **TST** designation is identical to **Idle**.

With the cursor on **Create Temp**, press **Enter**. The unit displays the selection screen with the cursor positioned on the first selection TS0 number. See [Figure 5-8.](#page-71-0)

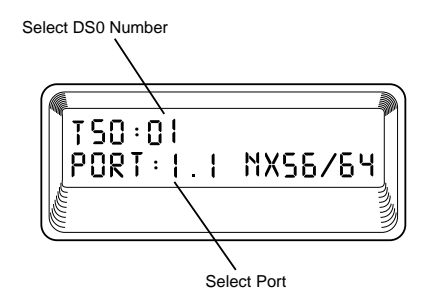

**Figure 5-8. Create Temp Selection Screen**

<span id="page-71-0"></span>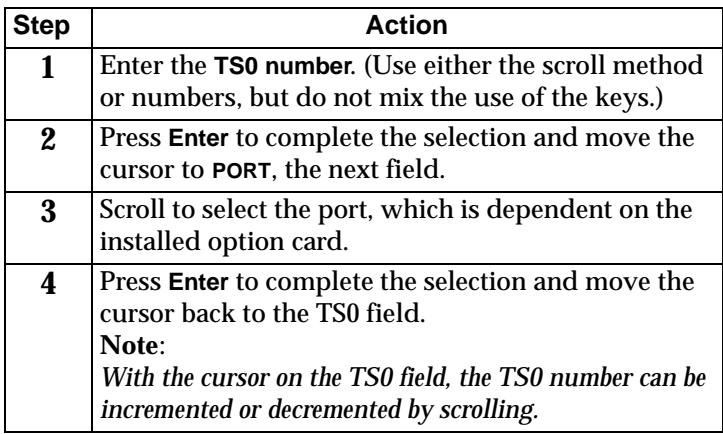
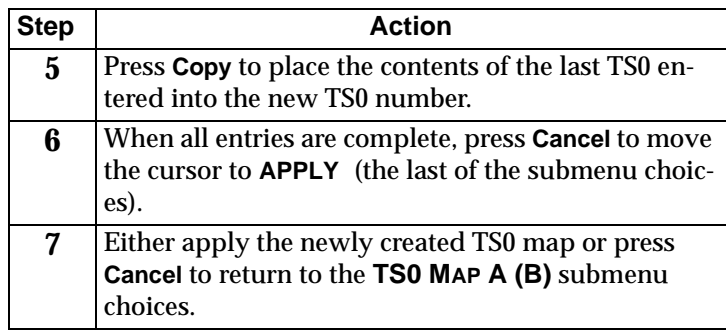

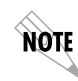

*Selecting* **Apply** *will not disrupt the operation of unmodified ports*

### **REVIEW MAP A(B)**

Permits a quick review of the number of TS0s assigned to each port and the number of unassigned TS0s (**IDLE** or **TST**) as defined in the currently applied **MAP A(B)**.

### **REVIEW TEMP**

 This menu item is operated the same for the **TEMP MAP** as is **REVIEW MAP A** or **MAP B**.

### **EDIT TEMP**

The map in the **TEMP** file can be edited to whatever configuration is desired. If Map A had been copied into the **TEMP** file, then after editing, the **TEMP** file could be applied to **MAP A OR MAP B**. The menu operation is identical to **Create Temp** with the exception that the existing port selections display.

## **APPLY TEMP > A (B)**

Writes the **TEMP** map into **MAP A**. Apply is usually the last step in updating a map and is accessed automatically at the end of editing or creating a temporary map. Currently, it can be bypassed by selecting another menu choice.

# **Port Configuration (Port Config)**

The Port Configuration menu selects and configures the parameters associated with any data port in the unit. For example, parameters for the Drop Port Interface (PBX) interface are set through this menu. The items that can be set depend on which option module is installed. The list of option ports will vary with the configuration.

The HDSL ESU 120e is designed so that any additional ports developed in the future will contain the appropriate menu selections to provide access by use of this menu item.

The Config menus for options ports are described in separate sections of the manual supplied with the option card.

### **0.1 Nx56/64 Menu Items**

The menu items are:

### **INTERFACE**

Sets the electrical interface for the Base Nx56/64 port. Choices: V.35, V.11 (X.21), RS530, V.36

## **TSO RATE**

Sets the base rate of the interface. The actual data rate depends on the number of TS0s assigned to the Nx port. Choices: 56K, 64K

## **TX CLK CNTRL**

Controls the clock used by the HDSL ESU 120e to accept transmit (TX) data from the DTE. The default is **Normal**. If the interface cable is long, causing a phase shift in the data, the clock can be selected as **Invert**. This switches the phase of the clock, which should compensate for a long cable. Choices: Normal, Invert

### **DATA**

Used to control the inverting of the DTE data. This inversion can be useful when operating with an HDLC protocol. Often used as a means to ensure **1s** density. Choices: Normal, Invert

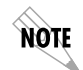

*If* **Invert** *is selected,* **ZERO (0) INHIBIT** *should also be selected to prevent an open DTE input from placing zeros on the network.*

## **CTS**

Used to control characteristics of CTS. Choices: Normal (*see [Figure 5-1 on page 5-18](#page-75-0)*) or Force On

## **DCD**

Data Carrier Detect. Indicates to the DTE when a valid signal is being received at the Network Interface.

Choices: Normal (*see [Figure 5-1 on page 5-18](#page-75-0)*) or Force On

### **DSR**

Data Set Ready. This signal indicates to the DTE when the DCE is turned on and ready for operations. Choices: Normal (see [Figure 5-1 on page 5-18](#page-75-0)) or Force On

### **0 INHIB**

The Nx interface will detect an uninterrupted string of zeros (**0s**) being transmitted toward the network. If **0s** are transmitted for less than one second, the HDSL ESU 120e will force **1s**. Choices: On, Off

### **INBAND Mode**

The Nx56/64 port is capable of providing an inband communications channel (for T-Watch and SNMP) between units. This is accomplished by using 8 kbps of the first DS0 assigned to that particular Nx56/64 port. If in 56 K mode, no data bandwidth will be used. Inband must also be enabled at the destination port.

Choices: On, Off, On Demand

### **TX CLK SOURCE**

This controls the source of the clock used by the HDSL ESU 120e to accept transmit data from the DTE. The default is **Internal**. If the application requires that the DTE device provides the clock with the transmit data, the **External** setting is used.

Choices: Internal, External

#### **Table 5-1. Normal Mode of Operation**

<span id="page-75-0"></span>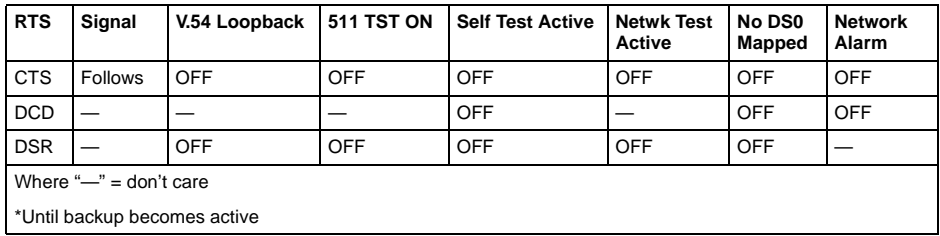

### **0.2 Drop Port Configuration (Port Config) Menu Items**

The menu items are:

### **NFAS Word**

If enabled, the network interface receiver requires the NFAS word (TS0 in odd frames) and the FAS word (TS0 in even frames) for frame sync. When disabled, only the FAS word is needed for frame sync. Choices: Enable, Disable

#### **CAS/TS16**

Enables and disables channel associated signalling time slot 16 multiframing. When this menu option is enabled, the following occurs:

- The TS16 multiframe alignment signal is inserted in the outgoing data stream (toward the PBX).
- Signaling Bits are transmitted in TS16.
- The TS16 multiframe alignment signal must be received for frame sync.

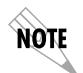

*If CAS/TS16 is enabled on the Drop Port, it must also be enabled on the Network Interface.*

## **CRC-4**

When this option is enabled, the CRC-4 checksum bits are transmitted in the outgoing data stream toward PBX. Also, the received signal is checked for errors. Choices: Enable, Disable

## **UTIL**

<span id="page-78-1"></span>The Utility menu tree displays and sets system parameters. See [Figure 6-1](#page-78-0). This includes setting the time and date, resetting all parameters to factory values, or reinitiating the unit. This menu also displays the **UNIT SOFTWARE REVISION** and the **UNIT ID** setting.

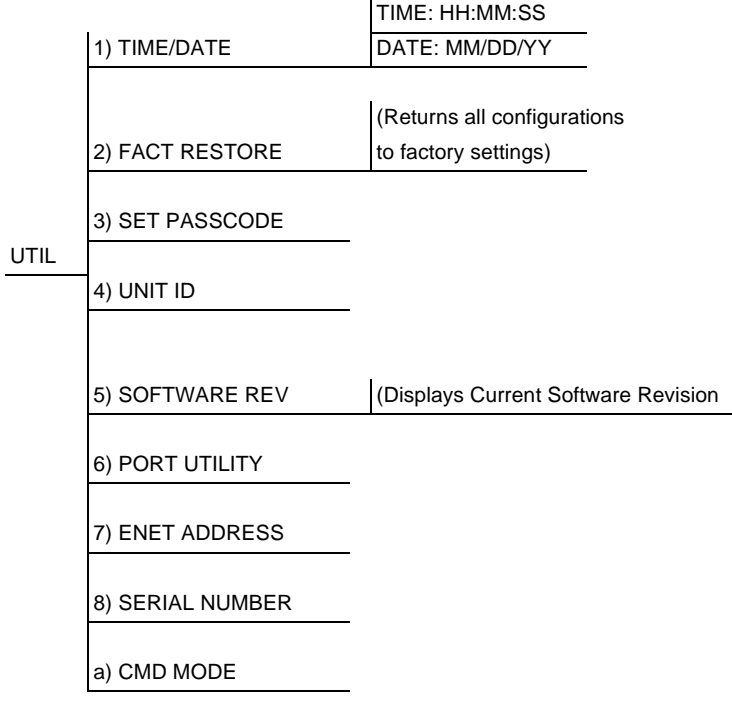

<span id="page-78-0"></span>**Figure 6-1. Utility Menu Tree**

Menu flow is normally depicted from left to right. Arrows in the lower right of the screen indicate the scrolling direction to view additional menu items. At every level of the menu, press **Cancel** to return the system to the previous menu level. Repeatedly pressing **Cancel** returns the system to the main menu.

## **Time/Date**

This menu option displays or edits the current time and date. The HDSL ESU 120e maintains the time and date during power-off conditions.

Pressing **Enter** after any numeric change always records the entry and moves to the next editing position. You can also move to a different field to edit by pressing **Enter** at the editing position without making any change, or by using the **Up** and **Down Arrow** keys. Pressing **Cancel** at any time ends the editing process.

## **Factory Restore**

This menu item restores the factory default settings for all unit parameters, including configured TS0 maps.

## **Set Passcode**

### **Enter Passcode from Other Menus**

The **PASSCODE** prompt may make an unexpected appearance from other menu operations. This happens only when the unit is operating in the limited access mode, for example, without an active passcode. The limited access mode may become active even if a passcode was entered -- as it does when there is no activity for ten minutes. If the unit is to be remotely accessed using T-Watch Pro, a passcode must be entered. When managing a number of units, the passcode can be the same for all.

The unexpected appearance of the **PASSCODE** prompt occurs, for example, while operating in a limited access mode and attempting to change the **CONFIG, UNIT, CNTROL PORT, DATA RATE**. Use the number keys to enter the correct passcode and press **ENTER**. The unit displays **ACCESS GRANTED**.

Pressing any key after entering a passcode causes the unit to return to the previous active menu. In this case it returns to **CONFIG**, **UNIT**, **CNTRL PORT**, **DATA RATE** to permit changing the data rate.

### **Change/Set a Passcode**

The passcode can be changed or set at any time or eliminated altogether through the Utility menu item, **SET PASSCODE**. This procedure requires the current passcode (if one is established) for operation.

The passcode can be entered only by using numbers. After entering the desired passcode, press **ENTER**.

Set a null passcode at the **SET PASSCODE** menu by pressing **ENTER** without any numbers. This sets a null passcode and grants unlimited access.

#### **Automatic Timeout Feature**

For added security protection the unit is equipped with an automatic time-out for operation with the password. After ten minutes of inactivity, the unit reverts to limited access operation. To make changes in the configuration, the passcode can be reentered. If the passcode number is lost, contact ADTRAN Customer and Product Service for assistance.

#### **No Passcode Desired**

At the **NEW PASSCODE** prompt (in the **SET PASSCODE MENU**), press **Enter** without any numerical entry. The system nullifies the need to enter a password for subsequent use and proceeds to the **UNIT ID** prompt.

# **Unit ID**

This menu is used to access the current **UNIT ID** setting. Viewing is available in limited access mode. Editing or changing the Unit ID requires the use of a password as in editing mode. Unit Identification numbers must be between **2** and **250**. If an out-of-range number is entered, the unit assumes the upper limit number of **250**.

### **To Set the Unit Identification**

In the **UNIT ID** menu under the **UTIL** menu, enter any value between **2** and **250**. The number **1** is reserved for the PC.

Pressing **Enter** records the **UNIT ID** number and establishes its availability for operation by remote control. The unit proceeds to the **SET CONTROL PORT** prompt.

### **No Unit ID Desired**

Without entering any numbers at the **UNIT ID** prompt, press **Enter**. Pressing **Enter** with no **UNIT ID** recorded establishes the unit as not able to be operated by remote control.

## **Software Revision (Software Rev)**

This menu provides access to the display of the current software revision level loaded into the base unit controller. This information is required when requesting assistance from ADTRAN Customer and Product Service or when updates are needed.

Press **Cancel** to exit.

## **Port Utility**

This menu provides access to the display of the current software information for each port installed in the unit. This information is required when requesting assistance from ADTRAN Customer and Product Service or when updates are needed.

## **Enet Address**

Displays the **ETHERNET** address for the 10BaseT port.

## **Serial Number**

Displays the unit's serial number.

### **CMD Mode**

Reserved for factory use.

## **TEST**

<span id="page-84-1"></span>The Test menu initiates different types of unit tests and displays test results in the LCD window. The Test menu contains four items. See [Figure 7-1](#page-84-0).

Executing tests will disrupt some of the normal operation. See individual menu items concerning tests before executing.

<span id="page-84-0"></span>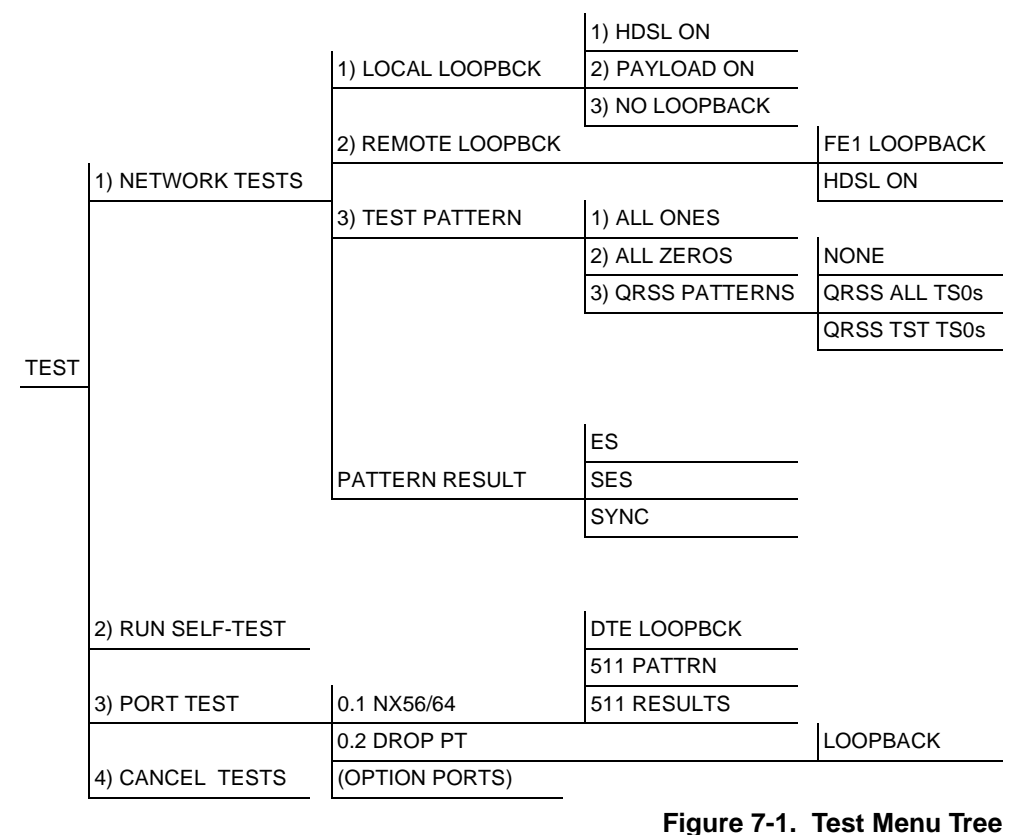

Menu flow is normally depicted from left to right. Arrows in the lower right of the screen indicate the scrolling direction to view additional menu items. At each level of the menu, pressing **Cancel** returns the system to the previous menu level. Repeatedly pressing **Cancel** returns the system to the main menu.

## **Network Tests**

Network tests control the activation of loopbacks and the initiation of data test patterns.

Network tests are run on the **HDSL NETWORK INTERFACE (NI)**. You can select three different test configurations to determine the type of loopback and the pattern to run. Test results display in the LCD window.

Executing **NETWORK TESTS** will disrupt normal data flow unless only **TST TS0S** are selected for testing.

#### **Loopback Tests**

A number of different loopbacks can be invoked locally from the front panel, by T-Watch commands, or remotely by using special in-band codes (AT&T D4 network loop-up and loopdown codes). Also, the loopbacks can be remotely controlled by out-of-band commands by the E1 ESF FDL or from a T-Watch Pro modem connection.

#### **HDSL Network Interface Loopbacks**

HDSL network interface loopbacks (see [Figure 7-2 on page 7-](#page-86-0) [3\)](#page-86-0) affect the entire E1 data stream. There are two types of network loopbacks: **HDSL LOOPBACK** and **PAYLOAD LOOPBACK**.

#### **HDSL LOOPBACK**

Loops all of the received data back toward the network. The transmitted data is the identical line code that was received, including any data errors or framing errors.

#### **PAYLOAD LOOPBACK**

Similar to line loopback, except that the framing is extracted from the received data and then regenerated for the transmitted data.

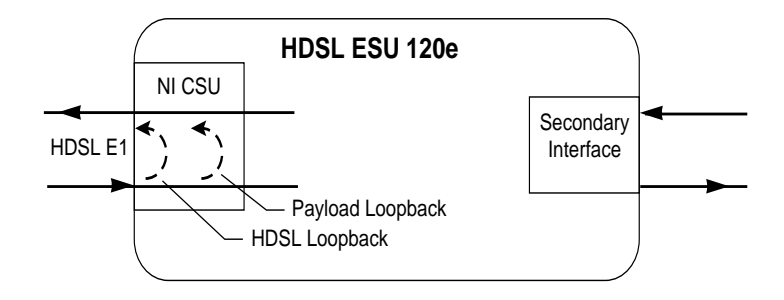

### **Figure 7-2. Network Loopback Tests**

### <span id="page-86-0"></span>**LOCAL LOOPBCK**

There are three available choices for setting the local loopback:

#### **Line On**

Activates the line loopback

#### **Payload On**

Activates the payload loopback

#### **No Loopback**

Deactivates the loopback

Scroll to select a setting and record it by pressing **Enter**. The unit returns the display of **LOCAL LOOPBCK** and **REMOTE LOOPBCK.**

### **REMOTE LOOPBCK**

FE1 Loopback sends V.54 loopback code in all mapped TSOs toward the network. Far end will respond by initiating a local line loopback.

#### **TEST PATTERN**

#### **All Ones**

Sends an **all ones** pattern to the network.

#### **All Zeros**

Sends an **all zeros** pattern to the network.

#### **QRSS Pattern**

The QRSS pattern is commonly used to simulate real data in E1 interfaces. This pattern can be assigned to appear in all TS0s or only in TST TS0s. When QRSS is set in all TS0s and one of the network loopbacks previously described is activated at the far end, a total end-to-end integrity check can be run without the need for any external test equipment. When QRSS is assigned to TST TS0s, an integrity check of the link can be run along with normal data flow. The TST TS0s are user assigned as part of the TS0 Map.

This sets the pattern for the test and initiates the transmission of the pattern. The test is terminated by selecting **None**. The following patterns are available:

#### **QRSS All TS0s**

Generates a QRSS test pattern and inserts the pattern into all TS0s.

#### **QRSS TST TS0s**

Inserts a QRSS test pattern in those TS0s mapped as TST in the currently active map (A or B).

#### **None**

Terminates pattern generation.

note

*QRSS always runs at 64K/TS0.*

For example:

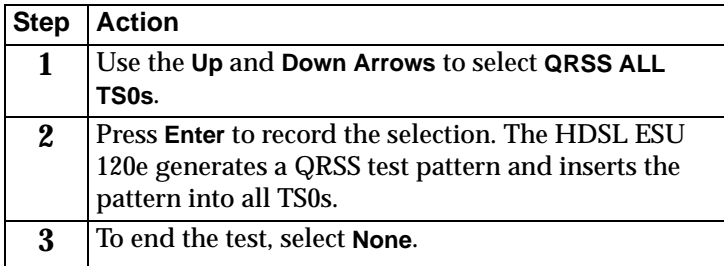

### **PATTERN RESULT**

Displays the results of the test currently active. Leaving and returning to this menu item does not interrupt the test.

Pressing **2** injects errors into the test pattern. These errors are detected by the device performing the pattern check.

#### **ES**

The number of seconds with at least 1 bit error.

### **BES**

The number of seconds with more than 1 bit error and less than 320 bit errors. (BES's are only accumulated on the drop port.)

### **SES**

The number of seconds with more than 320 bit errors. (SES's are only accumulated on the drop port.)

### **\*SYNC**

Indicates if pattern sync is valid (yes) or invalid (no). The asterisk (\*) indicates if pattern sync has been lost since the start of testing.

Clear results by pressing **Shift+9**. The results are accumulated until the test pattern is set to **None** or **Cleared**. Using TST TS0s for testing can be very useful, particularly in Fractional E1 applications. You can run an end-to-end test on the Fractional TS0s by:

- Setting for Map B, the TST in the same TS0 as used by Map A, to receive data from an Nx56/64 port, and
- By looping the far end using a V.54 loopback code on the Nx56/64 port.

A single TS0 can be used for continuous testing while other TS0s are passing normal data. This will also provide an endto-end check on the entire link. Set each end to send QRSS in TST TS0s (using 1 TS0) and occasionally view the results on the **PATTERN RESULT** menu selection.

## **Run Self-Test**

The self-test checks the integrity of the internal operation of the electronic components by performing memory tests and by sending and verifying data test patterns through all internal interfaces. Although actual user data cannot be passed during these tests, the self-test can be run with the network and DTE interfaces in place and will not disturb any external interface.

The memory portion of the self-test automatically executes upon power-up. A full self-test can be commanded from a front panel menu or from T-Watch Pro.

In addition to the specified self-tests, background tests are also run on various parts of the internal electronics. These tests run during normal operation to confirm continued correct functioning.

This menu selection is used to execute a full internal self-test. The results of the self-tests are displayed in the LCD. Upon invoking the command, the LCD displays **System Self-Test** and the Test LEDs are illuminated. Test failures are displayed in the LCD window.

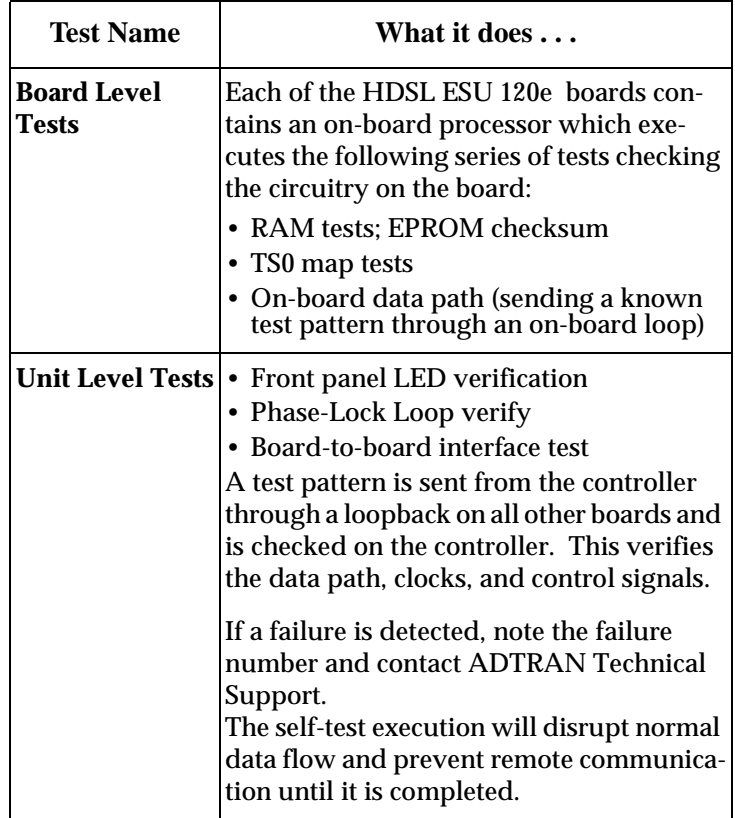

The self-test consists of the following tests:

## **Port Tests**

The Port Tests menu is used to activate testing of specific data ports. It controls the activation of loopbacks and the initiation of data test patterns. Test results are displayed in the LCD window.

note

*The execution of* **PORT TESTS** *will disrupt normal data flow in the port being tested.*

#### **Port Test Menu Items for 0.1 Nx56/64**

0.1 Nx56/64 is the base Nx interface. It offers the following test functions:

#### **DTE LOOPBACK**

This initiates a loopback. The following options are available:

### **PORT/LOCAL**

The Nx port activates both a **LOCAL LOOPBACK** (back toward the DTE) and a **PORT LOOPBACK** when either is invoked.

### **FE1 LOOPBACK**

Loops back only the mapped TS0's towards the network.

### **OFF**

The loop is deactivated.

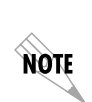

*The HDSL ESU 120e checks the FE1 loopback activation by detecting a proper response from the remote end. While waiting for the response, the display shows* **Looping***. If successful, the display changes to* **Looped-Up***. If unsuccessful, the display shows* **Failed***.*

## **511 PATT**

Activates the generation of the 511 test pattern.

### **ON**

The pattern check circuitry is enabled and a test started. The test is ended by selecting **OFF**.

## **OFF**

The pattern generation and check is disabled.

### **DIS 511 RESLT**

Displays the results of the 511 test indicated in the 511 option. The results are in the form of the number of errored seconds. The error count can be cleared by pressing the **Clear key** (**Shift+9**).

## **Port Test Menu Items for 0.2 Drop**

## **Loopback**

Activates the loopback function on the base Drop interface. The available loopbacks are a **PORT LOOPBACK** (towards the NI) and a **LINE LOOPBACK** (towards the PBX or other terminal equipment).

## **Cancel Tests**

Deactivates all active tests, including tests on option modules.

## **TELNET/TERMINAL MAIN MENU**

The Telnet/Terminal main menu is the first menu displayed after the Telnet/Terminal session is established. See [Figure 8-1](#page-94-0). The default Telnet/Terminal password is **ADTRAN**.

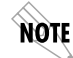

*Only one Telnet/Terminal session may be active at a time.*

```
ADTRAN - HDSL ESU 120e
Password: xxxxxxxx
Main Menu
1) Status
2) Config
3) Util
4) Test
5) Management Config
6) Flash Download
7) Quit Session
```
<span id="page-94-0"></span>**Figure 8-1. Telnet/Terminal Main Menu**

## **Status, Config, Util, and Test Menu Options**

These menu items access the same modified menus that you can access through the front panel. For detailed information on the available menu options, see the following sections:

- *Status Menu* [on page 4-1.](#page-48-0)
- *[Configuration Menu](#page-58-0)* on page 5-1.
- *[Utility Menu](#page-78-1)* on page 6-1.
- *Test Menu* [on page 7-1.](#page-84-1)

## **TS0 Maps Configuration Menu**

The **TELNET/TERMINAL** version of the TS0 maps configuration menu takes advantage of the 24-line VT 100 display. Upon entering this menu, the current **TEMP (TEMPORARY) MAP** displays and is followed by nine selections that you can use for configuring and reviewing map information.

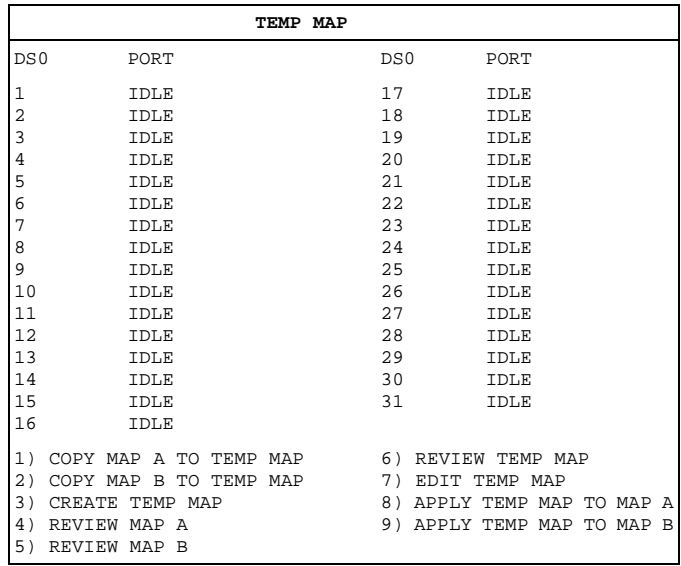

#### **Figure 8-2. TS0 Temp Map**

You can use the **Up** and **Down arrows** or number keys to move the cursor from one selection to another. Use the **Enter** key to perform the action displayed to the right of the cursor.

Normally, map configuration involves these steps.

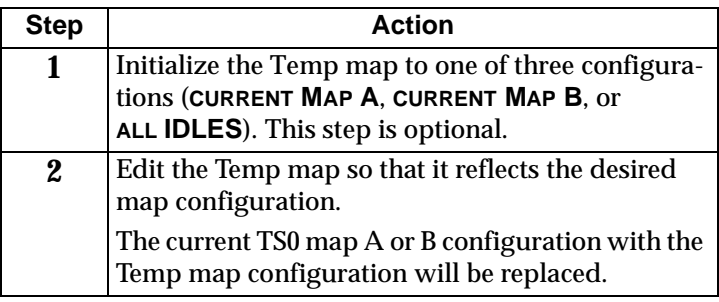

#### **Initializing the Temp Map**

Upon entering the TS0 maps configuration menu, the Temp map reflects its last configured state.

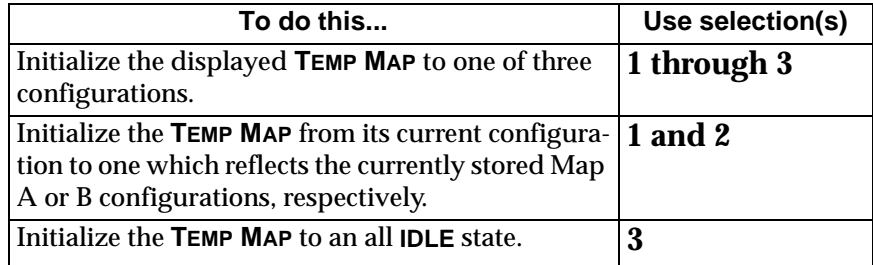

### **Editing the Temp Map**

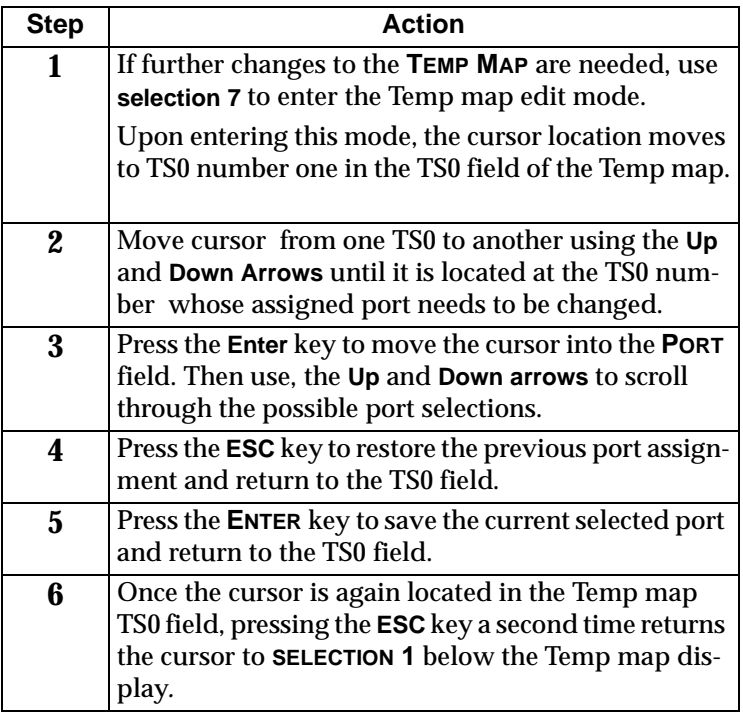

### **Applying the Temp Map**

Once the Temp map reflects the desired configuration, use **selections 8 or 9** to apply this configuration to Map A or B, respectively.

### **Reviewing Temp Maps**

**Selections 4 through 6** give a summary of the number of ports assigned to Map A, Map B, and the Temp map, respectively.

## **Remote Menu Access**

**REMOTE MENU ACCESS** displays Telnet menus for a remote device (may be another ESU/TDU or any other ADTRAN product that supports Telnet via its EIA-232 chain port).

 After selecting this option, the user may choose to connect to a device entered in the **UNIT ACCESS TABLE** or enter a **UNIT ID**  for a unit not in the Unit Access Table.

**CTRL + X** terminates the session and returns to the HDSL ESU 120e main menu.

## **MANAGEMENT CONFIGURATION**

This menu sets management information, such as SNMP community names and trap destination addresses.

## **SNMP Read Community**

**SNMP READ COMMUNITY NAME** defaults to **public**. NMSs using this community name have Read access for all supported MIB objects but do not have the ability to change MIB objects. This value must be set to the same value on both the HDSL ESU 120e and the NMS (OpenView®, etc.) for the NMS to have Read access to MIBs supported by the HDSL ESU 120e. This value must be a text string of 16 characters or less.

## **SNMP Read/Write Community**

SNMP NMS using this community name has full read/write access to all supported MIB objects (defaults to **private**). This setting must be the same value on both the HDSL ESU 120e and the NMS for the NMS to have read/write access to MIBS supported by the HDSL ESU 120e. This value must be a text string that is 16 characters or less.

#### **Accessing External Units**

To access other units external to the HDSL ESU 120e (proxied units) using an SNMP MIB browser, do the following:

Append a period and the **UNIT ID** of the external device to the **READ ONLY** and **READ/WRITE** community name that is used in the MIB Browser; for example, **public.4**.

See *Appendix A, [Understanding SNMP](#page-102-0)* on page A-1 for more information.

## **SNMP Trap Community**

This community name is used for all SNMP traps forwarded by the HDSL ESU 120e. Traps received from daisy-chained units have a period and the **UNIT ID** appended to the trap community name.

#### **Host 1 Trap IP Address**

The first of four entries for SNMP trap destination addresses. The HDSL ESU 120e forwards all SNMP traps to the IP address specified in this entry. If the address is set to the default value of **0.0.0.0**, no traps are forwarded for this particular value.

#### **Host 2 Trap IP Address**

Defaults to **0.0.0.0**. Second destination address for SNMP traps.

#### **Host 3 Trap IP Address**

Defaults to **0.0.0.0**. Third destination address for SNMP traps.

#### **Host 4 Trap IP Address**

Defaults to **0.0.0.0**. Fourth destination address for SNMP traps.

#### **System Name**

A text string that can uniquely identify an SNMP-managed node.

#### **System Contact**

A text string containing the name, phone number, etc. of the individual responsible for maintaining an SNMP-managed node.

#### **System Location**

A text string describing the physical location of an SNMP managed node (for example, SECOND FLOOR PBX ROOM).

#### **Auth. Fail Traps Sent**

(DISABLED, ENABLED: defaults to DISABLED) When enabled, the HDSL ESU 120e issues an SNMP trap when any SNMP request is received with an invalid community name. Can be used for security purposes.

#### **Poll Link Status Traps Sent**

(DISABLED, ENABLED, defaults to DISABLED) When enabled, the HDSL ESU 120e sends an SNMP trap whenever a device configured to be polled fails to respond. When the device begins responding to polls, a poll link-up trap is sent. The formats of the traps are defined in the agent **MIR** 

#### **Ping IP Host**

Allows the user to Ping a specific IP address.

#### **Telnet/Terminal Timeout**

The HDSL ESU 120e terminates a Telnet or Terminal session if no activity is detected for this length of time. Only one telnet or terminal session may be active at one time. This timeout prevents an unattended session from blocking interactive access to the agent. The default value is five minutes.

### **Telnet/Terminal Password**

This option allows modification of the password required for entry into a Telnet or Terminal session. The default value is **ADTRAN**.

**Exit**

Returns to the HDSL ESU 120e main menu.

## **Flash Download**

The HDSL ESU 120e uses flash memory that allows software updates via the EIA-232 port. This menu selection allows you to manually perform a flash download using **XMODEM**. T-Flash is also available to automate this process.

## **Quit Session**

Terminates the Telnet/Terminal session.

## **ABOUT SNMP**

<span id="page-102-0"></span>The term *SNMP* refers to the message protocols used to exchange information between the network and the managed devices, as well as to the structure of network management databases.

As local area network (LAN) environments became standardized over the past ten years, multi-vendor equipment grew with competition. It became necessary to manage the various vendor equipment from a single control console. Thus, the SNMP emerged as the standard for managing commercial TCP/IP networks.

## **SNMP Basic Components**

SNMP has three basic components: **NETWORK MANAGER**, **AGENT**, and **MIB**.

#### **Network Manager**

This is a control program that collects, controls, and presents data pertinent to the operation of the network devices. It resides on a network management station.

### **Agent**

This is a control program that responds to queries and commands from the network manager and returns requested information or invokes configuration changes initiated by the manager. It resides in each network device.

#### **MIB**

This is an index to the organized data within a network device. It defines the operating parameters that can be controlled or monitored. When requesting the network manager to retrieve or modify a particular piece of information about a network device, the network manager transmits the request to that network device. The agent in that device interprets the incoming request, performs the requested task, and sends its response to the network manager. The network manager collects all the data from the various network devices and presents it in a consistent form.

## **Commands**

Using SNMP Version 1, the network manager can issue three types of commands: **GETREQUEST**, **GETNEXTREQUEST**, and **SETREQUEST**.

#### **GetRequest**

This command retrieves a single item or the first in a series from a network device.

#### **GetNextRequest**

This command retrieves the next item in a series from a network device.

#### **SetRequest**

This command writes information to a network device.

## **Messages**

The network device issues two types of messages: **GETRESPONSE** and **TRAP**.

### **GetResponse**

This message is the response to a network manager **GETREQUEST** or **GETNEXTREQUEST** command.

**Trap**

This is an unsolicited message issued by a network device to report an operational anomaly or an alarm condition to the network manager.

These messages are typically encased within informational packets and transported over the LAN or WAN (wide area network).

## <span id="page-104-0"></span>**HDSL ESU 120e SNMP ACCESS**

By default, SNMP MIB Browser access to the HDSL ESU 120e IP address with the configured community names, accesses the host. The HDSL ESU 120e can also act as an SNMP proxy agent for external units. To access MIB variables on externally chained devices, append a period and the Unit ID of the device to the Read and Read/Write community names.

For example, if the Read community name configured in the HDSL ESU 120e is **public**, specifying **public.3** as the community name in the SNMP MIB Browser allows reading SNMP MIB variables from externally chained **unit 3**.

If the external unit's passcode is not the default, an entry must be added to the Unit Access Table for SNMP MIB access. However, SNMP traps for the unit can be forwarded without the entry.

## **SNMP TRAP CONFIGURATION**

Traps received by the HDSL ESU 120e from external units and the host unit are converted into SNMP traps and forwarded to the configured NMS. The source of the trap is uniquely identified at the NMS by a combination of the IP address of the HDSL ESU 120e, and the Unit ID of the sending device.

The Unit ID is present in the trap packet appended to the end of the trap community packet name, for example, **public.4**.It is also included as an Octet String variable (adProdPhysAddress) in the trap packet as defined in the individual product MIBs. The latest versions of the product MIBs, by default, display the appended trap community name in their descriptions.

Typical steps required for Management Station trap configuration are loading the device specific MIBs and loading or creating device-specific Trap Definition Files. The current product MIBs contain keywords embedded in comments that can be used by some network management platforms to automatically generate Trap Definitions. Otherwise, the descriptions may be used as a template for Trap Definitions.

If individual option card port and slot identification is required, it is present in the four-byte adProdPhysAddress field of the trap packet. The first two bytes are the Unit ID of the base controller (least significant byte first). The next two bytes are port and slot number. This field is the second object identifier in all traps sent from ESU/TDU products. For traps from the ISU 512, the Unit ID is the first object identifier. See the product MIBs for more information.

Definitions for Poll Link Up/Down traps are included in the HDSL ESU 120e MIB file: HDSL ESU 120e.MIB.

# **SNMP MIB Browser Configuration**

The following steps are required to configure Network Manager MIB variable access through the HDSL ESU 120e:

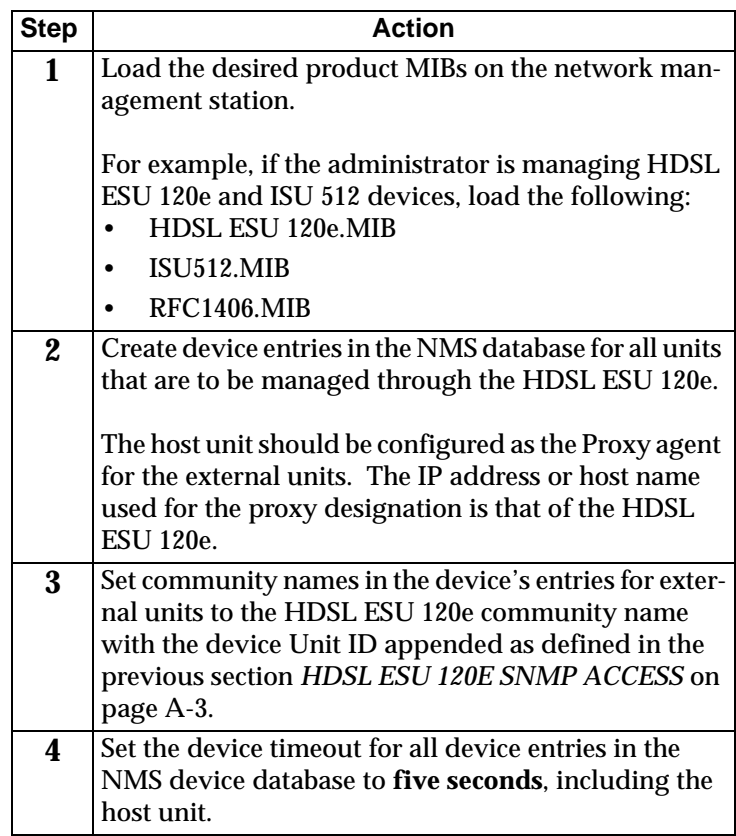

## **SNMP MIB Files**

#### **Standard MIBs**

The HDSL ESU 120e supports several standard MIBs, including:

- MIB-II (RFC-1213)
- DS1 E1/E1 MIB (RFC-1406)
- Ethernet MIB (RFC-1643)

The standard MIB files are usually included with most SNMP network management software.

#### **ADTRAN-Specific MIBs**

The HDSL ESU 120e also supports several ADTRAN enterprise-specific MIBs, including:

- ADTRAN Product MIB (ADTRAN.MIB)
- ADTRAN DS1 extensions MIB (ADS1.MIB)
- All ESU/TDU Enterprise MIBs, such as HESV120.MIB

The latest versions of the ADTRAN enterprise specific MIBs are available from the following locations:

- ADTRAN anonymous ftp site (ftp.adtran.com)
- By dial-up from the BBS (205-971-8169)
- ADTRAN www site at http://www.adtran.com
### <span id="page-108-2"></span>**WIRING**

# <span id="page-108-0"></span>**Network interface Connector**

The network connections are as follows:

**Connector Type RJ-48**

#### <span id="page-108-1"></span>**Table B-1. Network Pinouts**

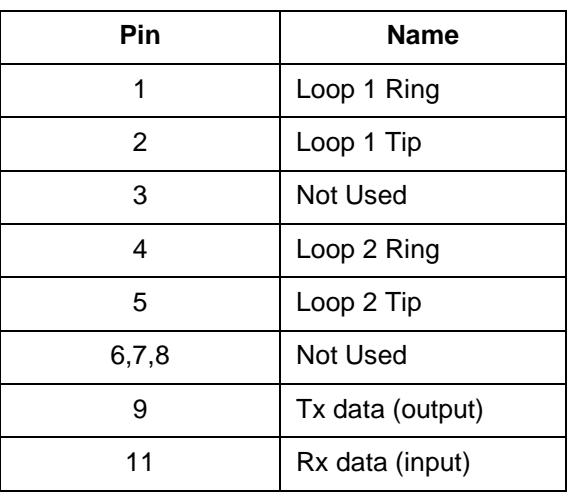

# **Control In/Chain In**

This is used an as EIA-232 port for connection to a computer or modem (Control In) or to another ESU 120e for TSU 100 (Chain In). See [Table B-2](#page-109-0) for the pinout of the control/chainin connector.

The chain-in connections are as follows:

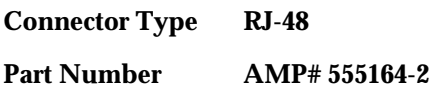

#### <span id="page-109-1"></span>**Table B-2. Control In/Chain-in Pinout**

<span id="page-109-0"></span>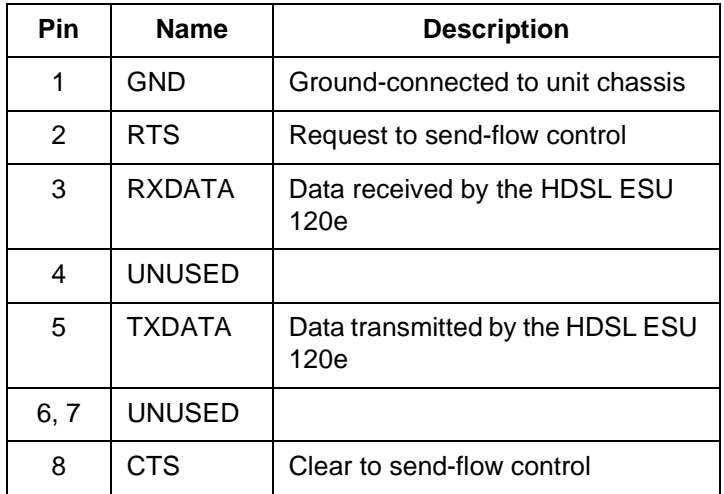

# **Chain Out**

This is used to connect to another ESU 120e chain-in connector. See [Table B-3](#page-110-0) for the pinout of the chain-out connector.

<span id="page-110-1"></span>The chain-out connections are as follows:

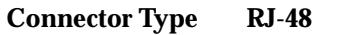

**Part Number AMP# 555164-2**

#### <span id="page-110-2"></span>**Table B-3. Chain-Out Connector Pinout**

<span id="page-110-0"></span>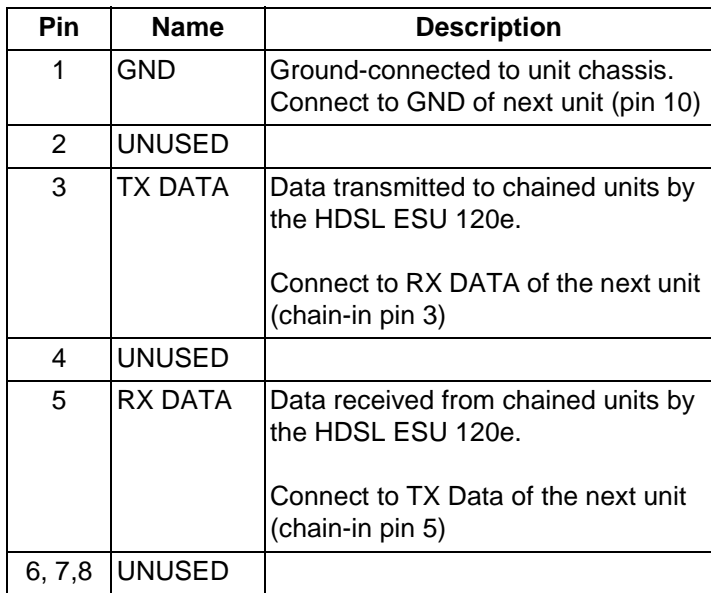

# **Data Port Interface**

#### **Connector Type 25-pin female D connector**

#### <span id="page-111-0"></span>**Table B-4. Nx56/64 P/A for EIA-530 and V.35**

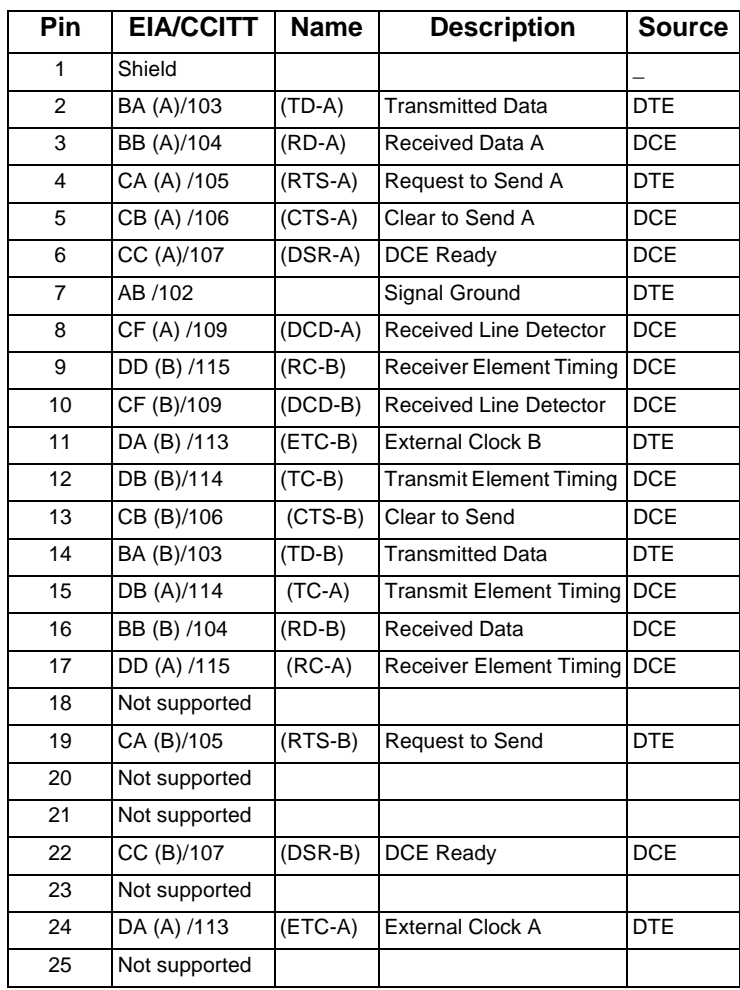

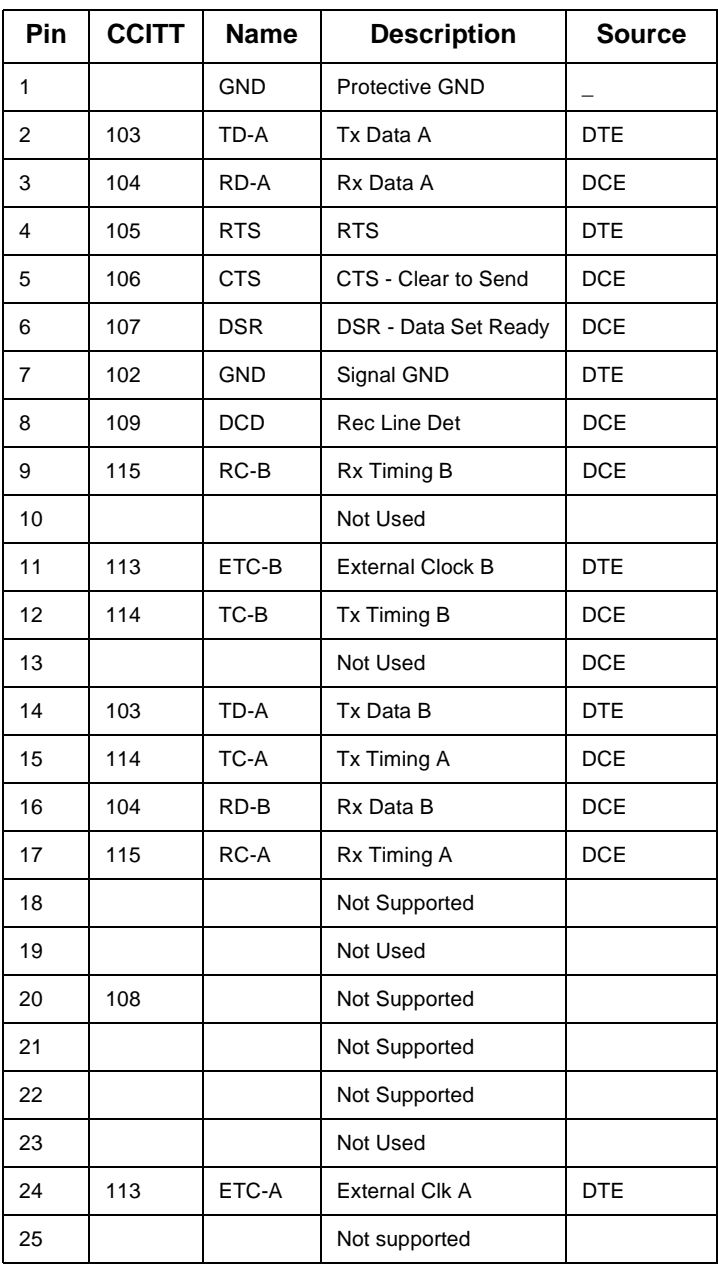

### <span id="page-112-0"></span>**Table B-5. Nx56/64 P/A for V.35 Mode**

### <span id="page-113-0"></span>**Table B-6. DB 25 to V.35, 34-Pin Winchester**

#### **Part Number 1200285L1**

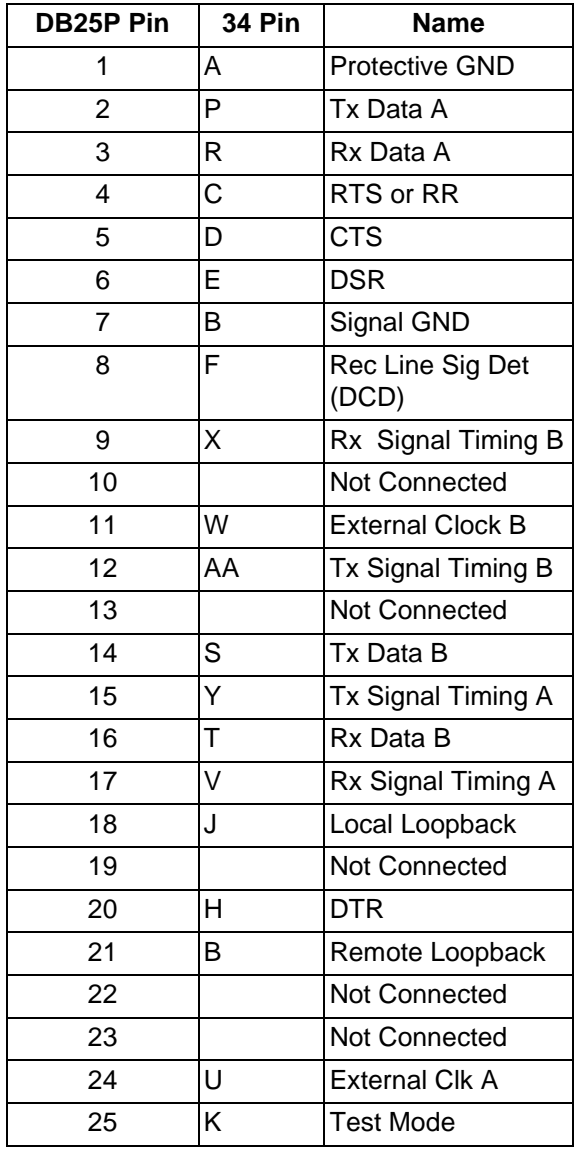

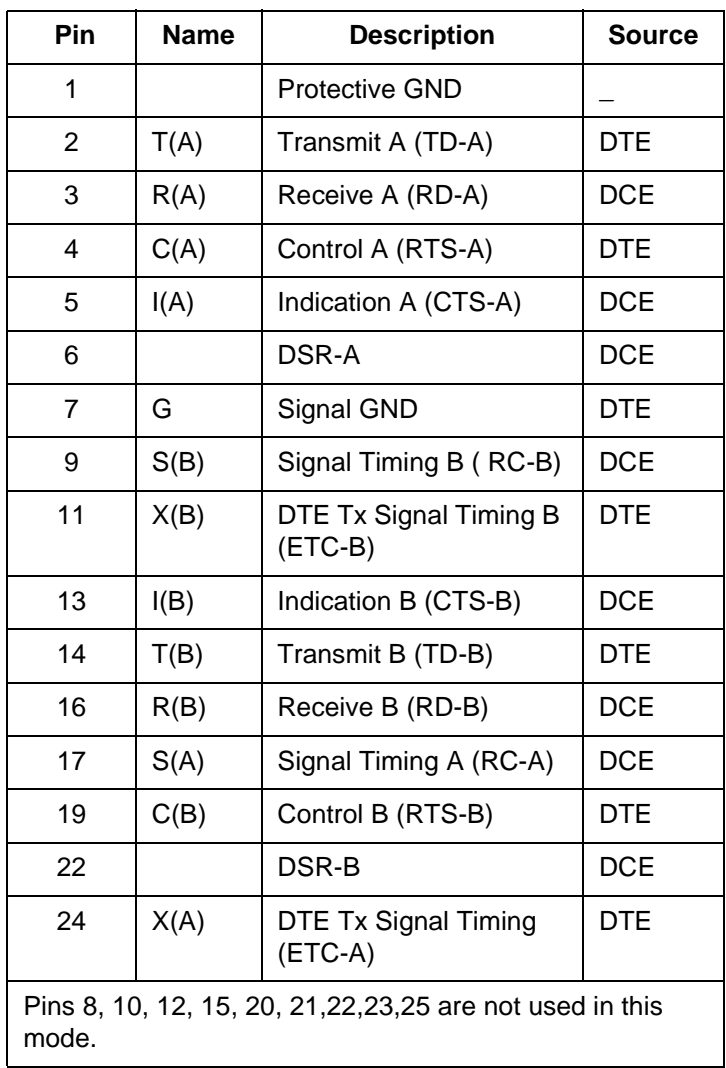

### <span id="page-114-0"></span>**Table B-7. Nx56/64 P/A for V.11/x.21 Mode**

<span id="page-115-0"></span>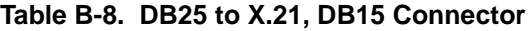

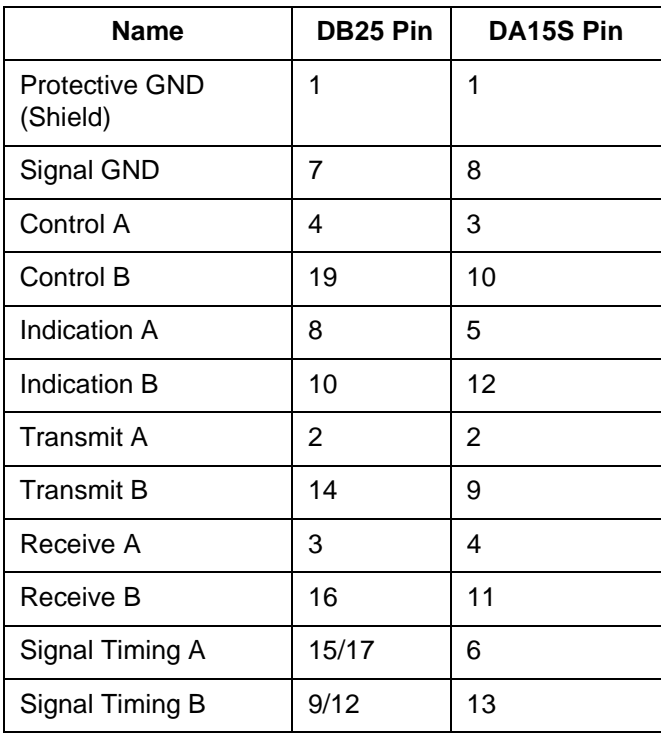

# <span id="page-116-1"></span>**Base Drop (PBX)**

The Drop has a DB-15 female connector as defined in [Table B-9.](#page-116-0)

<span id="page-116-2"></span>

| Pin                            | <b>Name</b>      |
|--------------------------------|------------------|
|                                | Rx Data (output) |
| 2                              | Frame Ground     |
| 3                              | Tx data (input)  |
| 4                              | Frame Ground     |
| 9                              | Rx data (output) |
| 11                             | Tx data (input)  |
| 5, 6, 7, 8, 10, 12, 13, 14, 15 | Not used         |

<span id="page-116-0"></span>**Table B-9. Pinout Connectors for Terminal Interface**

# **10BaseT**

<span id="page-117-1"></span>10BaseT is used to connect the HDSL ESU 120e to the local area network. See [Table B-10](#page-117-0). The required wiring connections are:

<span id="page-117-0"></span>

| <b>Connector Type</b>            | <b>Shielded RJ48</b> |
|----------------------------------|----------------------|
| (USOC)Part Number AMP # 555164-1 |                      |

**Table B-10. 10BaseT Pinout**

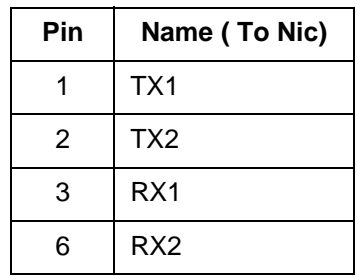

# <span id="page-118-1"></span>**ALARM MESSAGES**

<span id="page-118-0"></span>This appendix lists and defines the alarm and status messages that appear on the HDSL ESU 120e screen.

### <span id="page-118-4"></span><span id="page-118-2"></span>**Network Interface (NI)**

#### **Loss of Frame**

NI unable to frame align with incoming FAS /NFAS framing pattern. Remote Alarm (Bit 3 of NFAS word) is transmitted out the network interface. AIS (unframed ones) is transmitted out the drop port.

#### <span id="page-118-3"></span>**Loss of TS16MF**

NI unable to sync on TS16 multiframe signal. Valid only when CAS/TS16 framing enabled. Remote multiframe Alarm is transmitted out the network interface. ASI is transmitted out the drop port in TS16 only.

#### <span id="page-118-5"></span>**Remote Alarm**

Remote alarm signal (Bit 3 of NFAS word) being received at network interface.

#### <span id="page-118-6"></span>**Remote MF Alarm**

Remote multiframe alarm signal (Bit 6 of TS16 for three consecutive multiframes) being received at network interface.

<span id="page-119-8"></span><span id="page-119-7"></span><span id="page-119-6"></span><span id="page-119-5"></span><span id="page-119-4"></span><span id="page-119-3"></span><span id="page-119-2"></span><span id="page-119-1"></span><span id="page-119-0"></span>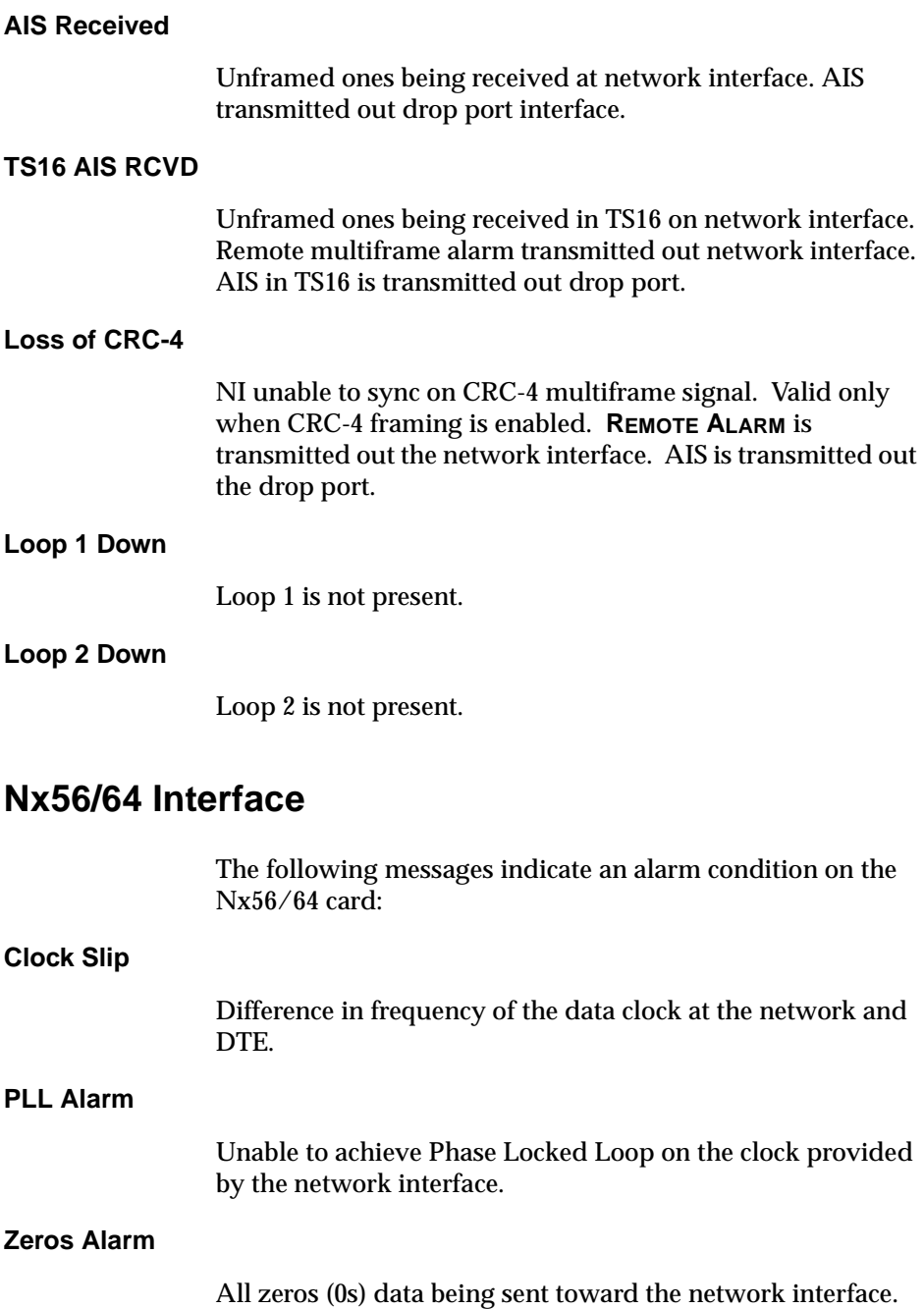

#### <span id="page-120-1"></span>**FIFO Alarm**

Error in propagation of data through the FIFOs.

#### <span id="page-120-6"></span>**No EXT Clock**

No external transmit clock at DTE (only appears if **EXT CLK** is selected).

### <span id="page-120-0"></span>**Drop Port Interface**

The following messages indicate a condition on the Base Drop (PBX) interface:

#### <span id="page-120-3"></span>**Loss of Frame**

Drop Port unable to frame align with incoming FAS/NFAS framing pattern. Remote Alarm (Bit 3 TS0 NFAS word) is transmitted on the drop port interface.

#### <span id="page-120-5"></span>**Loss of TS16 MF**

Drop Port unable to sync on TS16 multiframe signal. Valid only when CAS/TS16 framing enabled. Remote multiframe Alarm is transmitted out the drop port interface. AIS is transmitted out the drop port in TS16 only.

#### <span id="page-120-2"></span>**Loss of CRC-4**

Drop Port unable to sync on CRC-4 multiframe signal. Valid only when CRC-4 framing is enabled. Remote Alarm is transmitted out the drop port interface. AIS is transmitted out the drop port.

#### <span id="page-120-4"></span>**Loss of Signal**

No signal detected at the drop port interface.

#### <span id="page-120-7"></span>**Remote Alarm**

Remote alarm signal (Bit 3 of NFAS word) being received at drop port interface.

#### <span id="page-121-9"></span>**Remote MF Alarm**

Remote multiframe alarm signal (Bit 6 of TS16 for three consecutive multiframes) being received at drop port interface.

#### <span id="page-121-0"></span>**AIS Received**

Unframed ones being received at the Drop Port interface.

#### <span id="page-121-3"></span>**Frame Slip**

Indicates clock being received at drop port is different frequency than network clock.

#### <span id="page-121-1"></span>**Excessive BER**

Excessive Bit Error ratio. A bit error ratio of greater than  $1X10^{-3}$  is being recieved at the Drop Port interface.

### <span id="page-121-11"></span><span id="page-121-6"></span>**Status Messages**

#### **Network Interface (NI)**

<span id="page-121-7"></span>The status messages of network interfaces are listed below.

**Payload On** Payload loopback activated.

<span id="page-121-5"></span><span id="page-121-4"></span>**HDSL On** Loopback off.

<span id="page-121-2"></span>**Loopback Off** All loopbacks deactivated.

**Factory Restore** Factory setting restored.

<span id="page-121-10"></span><span id="page-121-8"></span>**Power On** Unit powered on.

#### **Self-Test** Internal self-test performed.

#### <span id="page-122-8"></span>**Nx56/64 Interface**

The following messages indicate the status of the Nx56/64 card:

#### <span id="page-122-6"></span>**Loop Up**

Data is looped at both the network interface and DTE interface of the card.

#### <span id="page-122-10"></span>**Remote Loop Up**

Sending V.54 pattern in an attempt to loop up a remote device.

#### <span id="page-122-1"></span>**511 Pattern On**

<span id="page-122-5"></span>Sending 511 pattern towards the network interface.

#### **Loop Down**

Data is no longer looped back at the network interface or DTE interface.

#### <span id="page-122-0"></span>**511 Pattern Off**

No longer sending 511 pattern towards the network interface.

#### <span id="page-122-2"></span>**Drop (PBX) Interface**

The following messages indicate the status of the Drop interface:

#### <span id="page-122-3"></span>**Frame Slip**

Indicates a Frame Slip has occurred on the Drop interface; this is present in Alarm History only.

# <span id="page-122-4"></span>**Line Loop Up**

<span id="page-122-9"></span>Line loopback activated.

#### **Port Loop Up**

<span id="page-122-7"></span>Port loopback activated.

#### **Loopdown**

Loopback has been deactivated.

# <span id="page-124-1"></span><span id="page-124-0"></span>**ELECTRICAL SPECIFICATIONS**

# **Network Interface**

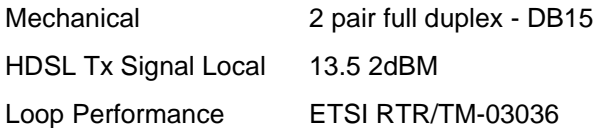

# <span id="page-125-2"></span>**NX56/64 DROP PORT INTERFACE**

# <span id="page-125-1"></span>**Nx56/64 (V.35 Interface)**

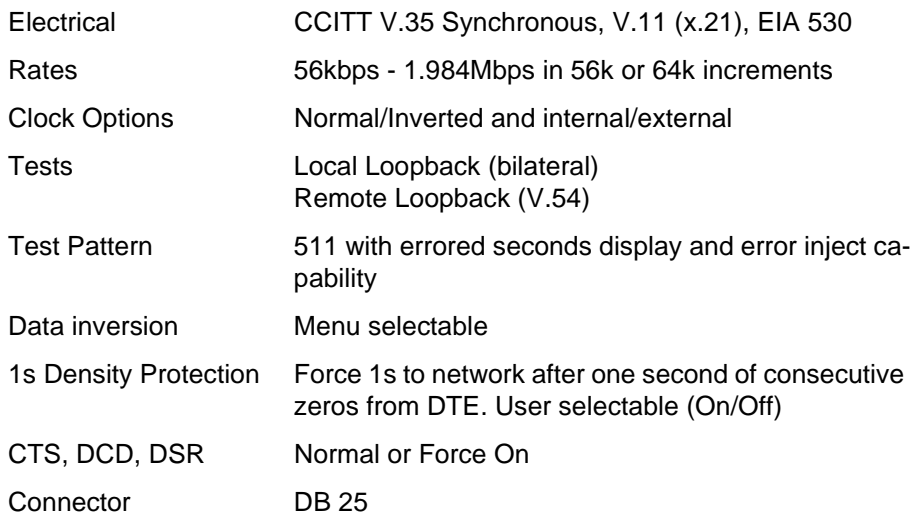

# <span id="page-125-0"></span>**Drop Port Interface**

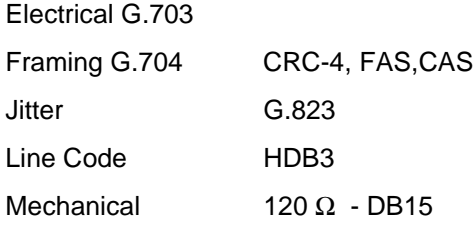

# <span id="page-126-2"></span>**Management Interfaces**

### <span id="page-126-1"></span>**Chain In/Out Ports**

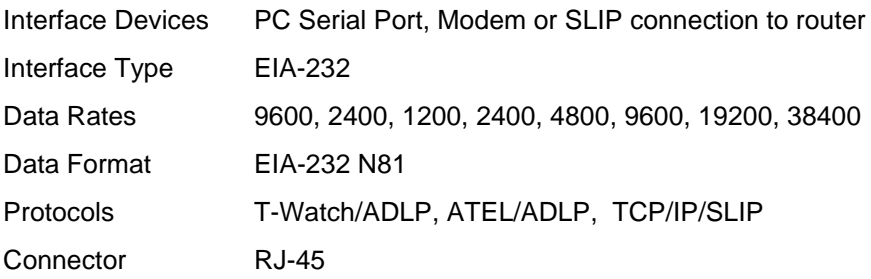

#### <span id="page-126-0"></span>**10BaseT Interface**

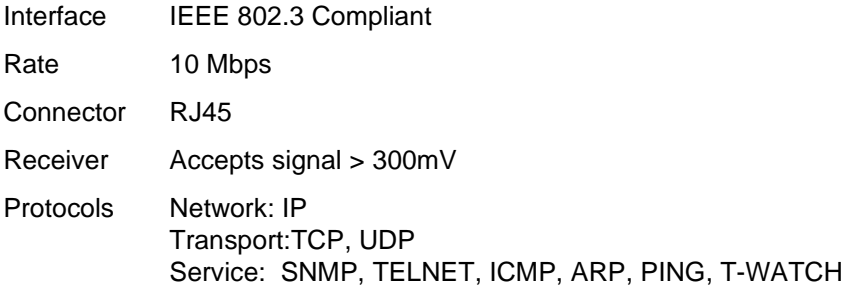

#### <span id="page-126-3"></span>**Option Slot Interface**

Interface ADTRAN proprietary, accepts ESU Option Modules.

# <span id="page-127-0"></span>**CHASSIS SPECIFICATIONS**

Height Less than 3.5 inches (will fit in a 2U rack mount opening)

Width Two units will fit within a 19-inch rack

# <span id="page-127-1"></span>**ENVIRONMENTAL SPECIFICATIONS**

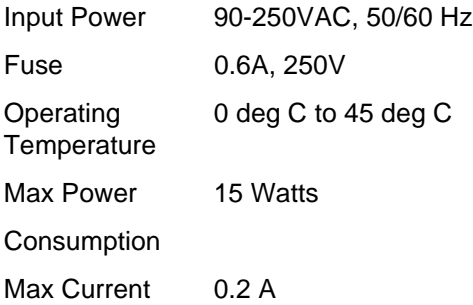

# Index

### **Numerics**

[0 INHIB, port config 5-17](#page-74-0) [0.1 Nx56/64 Menu Items 4-7](#page-54-0) [0.1 Nx56/64 menu items 5-16](#page-73-0) [0.1 Nx56/64 Port 5-16](#page-73-0) [0.2 Drop Menu Items 4-8](#page-55-0) [0.2 DSX-1 Port Config Menu Items 5-18](#page-75-0) [10BaseT Interface 2-5](#page-28-0) [10BaseT interface, specifications D-3](#page-126-0) [10BaseT, connectors B-10](#page-117-1) [511 PATT, port test menu 7-8](#page-91-0) [511 Pattern Off, Nx56/64 status mes](#page-122-0)sage C-5 [511 Pattern On, Nx56/64 status mes](#page-122-1)sage C-5

### **A**

[Access, unit menu 5-10](#page-67-0) [Active Alarms, on status menu 4-5](#page-52-0) [Adapter Cable DB25 to X.21, Db15](#page-115-0)  Connector B-8 [Adapter Cable, DB 25 to V.35, 34-Pin](#page-113-0)  Winchester B-6 [ADTRAN anonymous ftp site for MIB](#page-107-0)  files A-6 [ADTRAN PC management program,](#page-43-0)  T-Watch Pro 3-10 [ADTRAN Shipments Include 2-1](#page-24-0) [ADTRAN Web Site iii](#page-2-0) [ADTRAN www site, for MIB files A-6](#page-107-1) [ADTRAN, Year 2000 \(Y2K\) Readiness](#page-2-1)  Disclosure iii

[ADTRAN-Specific MIBs A-6](#page-107-2) [Agent, SNMP A-1](#page-102-0) [AIS Received, drop port interface mes](#page-121-0)sage C-4 [AIS Received, network interface sys](#page-119-0)tem message C-2 [alarm and status messages, on HDSL](#page-118-0)  ESU 120e screen C-1 [alarm messages C-1](#page-118-1) [All Ones,test pattern 7-4](#page-87-0) [All Zeros, test pattern 7-4](#page-87-1) APPLY TEMP  $> A$  (B) 5-15 [Arrows, in general menu operation 3-6](#page-39-0) [Auth. Fail Traps Sent, SNMP 8-7](#page-100-0)

# **B**

[Base Drop \(PBX\) B-9](#page-116-1) [base drop port timing 5-8](#page-65-0) [Base DTE timing 5-7](#page-64-0) [BES, pattern result, test menu 7-5](#page-88-0) [board level tests 2-5](#page-28-1) [Board Level Tests, test menu 7-7](#page-90-0) [Board-to-board interface test 2-6](#page-29-0) [BPV, remote menu item 4-8](#page-55-1)

# **C**

[Canadian Emissions requirements v](#page-4-0) [Canadian Equipment Limitations vi](#page-5-0) [Cancel Key, front panel 3-2](#page-35-0) [Cancel Tests, port test menu 7-9](#page-92-0) [CAS/TS16, 0.2 drop port config 5-18](#page-75-1) [CAS/TS16, HDSL interface 5-3](#page-60-0) [Chain In \(PC\) 2-7](#page-30-0)

[chain in, example 2-7](#page-30-1) [Chain In/Chain Out 2-7](#page-30-2) [Chain In/Out Ports D-3](#page-126-1) [Chain In/Out Ports, specifications D-](#page-126-1)3 [Chain Port Output 2-5](#page-28-2) [chain-out connections B-3](#page-110-1) [Chain-Out Connector Pinouts B-3](#page-110-2) [change/set a passcode, how to for](#page-80-0)  utility menu 6-3 [Chassis Specifications, HDSL ESU](#page-127-0)  120e D-4 [clear port alarm 4-9](#page-56-0) [Clock Slip, alarm on Nx56/64 card C-](#page-119-1)2 [Clock Sources, set by HDSL ESU in](#page-62-0)terface 5-5 [CMD Mode, for utility menu 6-5](#page-82-0) [Commands, SNMP A-2](#page-103-0) [Config menu, overview 3-9](#page-42-0) [configuration applications 1-3](#page-22-0) [Configuration Menu Tree 5-2](#page-59-0) [Configuration Menu, about 5-1](#page-58-0) [configuring network manager MIB](#page-106-0)  variables, how to A-5 [Control In/Chain-in Pinout B-2](#page-109-1) [Control Port Input 2-5](#page-28-3) [COPY A >TEMP 5-13](#page-70-0) [Core Frame, HDSL ESU interface 5-4](#page-61-0) [CPU, when accessing 10BaseT inter](#page-56-1)face 4-9 [CRC, at remote port 4-8](#page-55-2) [CRC, drop menu item 4-8](#page-55-3) [CRC-4, 0.2 port config 5-19](#page-76-0) [CRC-4, HDSL interface 5-4](#page-61-1) [create temp, how to create a temp](#page-71-0)  map 5-14 [CSU Status, LED descriptions 3-5](#page-38-0) [Ctl Port Rate, unit menu 5-10](#page-67-1) [CTS, DTE status 4-7](#page-54-1) [CTS, port config 5-17](#page-74-1)

[customer service ix](#page-8-0)

### **D**

[data field, in general menu operation](#page-39-1)  3-6 [data port identification 3-8](#page-41-0) [DATA, port config 5-17](#page-74-2) [DCD, DTE status 4-7](#page-54-2) [DCD, port config 5-17](#page-74-3) [Default Router, unit menu 5-11](#page-68-0) [DIS 511 RESLT, results of 511 pattern](#page-91-1)  check 7-8 [Display Only Field, gen menu opera](#page-39-2)tion 3-6 [Drop \(PBX\) Interface 2-4](#page-27-0) [Drop \(PBX\) Interface, status messages](#page-122-2)   $C-5$ [drop errors 4-8](#page-55-0) [Drop Port Interface messages C-3](#page-120-0) [Drop Port Interface, specifications D-2](#page-125-0) [Drop Port Interface, system messages](#page-120-0)  C-3 [DSR, DTE status 4-7](#page-54-3) [DSR, port config 5-17](#page-74-4) [DSU/Drop Status, LED descriptions](#page-37-0)  3-4 [DTE DATA CLOCK 4-7](#page-54-4) [DTE LOOPBACK, port test menu 7-8](#page-91-2) [DTE Status 4-7](#page-54-5)

# **E**

[EDIT TEMP 5-15](#page-72-1) [EIA-232 connection, T-Watch Pro 3-11](#page-44-0) [EIA-530 pinouts B-4](#page-111-0) electrical specifications, for HDSL ESU 120e  [D-1](#page-124-0) [E-mail, for Y2K info iii](#page-2-2) [emissions requirements, Canadian v](#page-4-1) [Enet Address, for utility menu 6-5](#page-82-1)

[ENET Status 4-9](#page-56-2) [Enter Key, front panel 3-1](#page-34-0) [Enter Passcode from other menus,](#page-79-0)  from utility menu 6-2 [Environmental Specifications, HDSL](#page-127-1)  ESU 120e D-4 [Equipment customer provides 2-1](#page-24-1) [ES, errored seconds, status menu 4-2](#page-49-0) [ES, pattern result, test menu 7-5](#page-88-1) [Example 2-7](#page-30-1) [Excessive BER, drop port interface](#page-121-1)  message C-4 [exit menu field operation, how to 3-8](#page-41-1) [Exit Term Mode, unit menu 5-10](#page-67-2) [Exit, SNMP trap community 8-8](#page-101-0)

# **F**

[factory restore, network interface sta](#page-121-2)tus message C-4 [Factory Restore, Util menu 6-2](#page-79-1) [Faxback Document Line, Y2K iii](#page-2-3) [FE1 LOOPBACK, port test menu 7-8](#page-91-3) [features, HDSL ESU 120e 1-2](#page-21-0) [federal communications commission](#page-3-0)  statement iv [FER, drop menu item 4-8](#page-55-4) [FIFO Alarm, on Nx56/64 card C-3](#page-120-1) [Flash Download, software updates](#page-101-1)  from EIA-232 ports 8-8 [Frame Slip, drop interface status mes](#page-122-3)sage C-5 [Frame Slip, drop port interface mes](#page-121-3)sage C-4 [front panel LCDs of main menu, de](#page-42-1)scriptions 3-9 [front panel, menu structure 3-9](#page-42-2) [front panel, menu tree 3-7](#page-40-0) [Front Panel, operation 3-1](#page-34-1)

# **G**

[GetNextRequest, SNMP command A-](#page-103-1)2

[GetRequest, SNMP command A-2](#page-103-2) [GetResponse, SNMP message A-3](#page-104-0) [grounding instructions 2-8](#page-31-0) [Guidelines 4-4](#page-51-0)

### **H**

[HDSL ESU 120e Configuration Appli](#page-22-0)cations 1-3 [HDSL ESU 120e Features 1-2](#page-21-0) [HDSL ESU 120e Overview 1-1](#page-20-0) [HDSL ESU 120E SNMP ACCESS A-3](#page-104-1) [HDSL ESU 120e, option module ar](#page-22-1)chitecture 1-3 [HDSL ESU 120e, setting up T-Watch](#page-44-1)  Pro over LAN 3-11 [HDSL ESU Loop timing 5-5](#page-62-1) [HDSL ESU Option Modules 1-3](#page-22-2) [HDSL ESU120e Interfaces 2-4](#page-27-1) [HDSL interface 5-3](#page-60-1) [HDSL Loopback, network interface 7-](#page-85-0) 2 [HDSL loops interface performance re](#page-49-1)ports 4-2 [HDSL Network Interface Loopbacks](#page-85-1)  7-2 [HDSL on, network interface status](#page-121-4)  message C-4 [Host 1 Trap IP Address 8-6](#page-99-0) [Host 2 Trap IP Address 8-6](#page-99-1) [Host 3 Trap IP Address 8-6](#page-99-2) [Host 4 Trap IP Address 8-6](#page-99-3)

# **I**

[ID, unit at remote port 4-8](#page-55-5) [INBAND, port config 5-17](#page-74-5) [Init Modem, unit menu 5-10](#page-82-1) [Initialization 2-6](#page-29-1) [initializing the temp map 8-3](#page-96-0) [INTERFACE, port config menu 5-16](#page-73-1) [interfaces,HDSL ESU 120e 2-4](#page-27-1) [internal timing 5-6](#page-63-0) [IP Address, unit menu 5-11](#page-68-1) [IP Interface, unit menu 5-10](#page-67-4)

### **L**

[LAN, with T-Watch Pro 3-11](#page-44-2) [LCD Window, on front panel 3-1](#page-34-2) [LCK, DTE data clock 4-7](#page-54-6) [Line Loop Up, drop interface status](#page-122-4)  message C-5 [line on, for local loopback 7-3](#page-86-0) [LNK, status of 10BaseT integrity link](#page-56-3)  4-9 LOCAL LOOPBCK, test menu [line on, payload on, no loopback](#page-86-1) 7-3 [Loop 1 Down, network interface sys](#page-119-2)tem message C-2 [Loop 2 Down, network interface sys](#page-119-3)tem message C-2 [Loop Down, Nx56/64 status message](#page-122-5)   $C-5$ [Loop Loss menu 4-4](#page-51-1) [Loop Quality menu 4-3](#page-50-0) [Loop Status menu 4-3](#page-50-1) [Loop Sync menu 4-5](#page-52-1) [Loop Timeout, HDSL ESU interface 5-](#page-61-2) 4 [Loop Up, Nx56/64 status message C-](#page-122-6)5 [loopback off, network interface status](#page-121-5)  message C-4 [loopback tests, test menu 7-2](#page-85-2) [Loopback, port test menu for 0.2 drop](#page-92-1)  7-9 [Loopdown, drop interface status mes](#page-122-7)sage C-5

[Loss of CRC-4, drop port interface](#page-120-2)  message C-3 [Loss of CRC-4, network interface sys](#page-119-4)tem message C-2 [Loss of Frame, drop port interface](#page-120-3)  message C-3 [Loss of Frame, network interface sys](#page-118-2)tem message C-1 [Loss of Signal, drop port interface](#page-120-4)  message C-3 [Loss of TS16 MF, drop port interface](#page-120-5)  message C-3 [Loss of TS16MF, network interface](#page-118-3)  system message C-1

### **M**

[main menu, telnet/terminal 8-1](#page-94-0) Management Configuration, for [SNMP community and trap destina](#page-98-0)tion addresses 8-5 [Management Interfaces D-3](#page-126-2) [map exchange menu 5-12](#page-69-0) Map In Use [A\(B\) 5-12](#page-69-1) [map xchng 5-12](#page-69-0) [Map Xchng Menu Items 5-12](#page-69-2) [menu items for map exchange menu](#page-69-3)  5-12 [menu items, selecting and activating](#page-40-1)  3-7 [menu structure, for HDSL ESU 120e 3-](#page-39-3) 6 [menu tree, front panel menu travel 3-](#page-40-0) 7 [Messages, network device for SNMP](#page-104-2)  A-3 [Messages, SNMP A-3](#page-104-2) [MIB, SNMP A-2](#page-103-3) [MIBs, ADTRAN Specific A-6](#page-107-2) [MIBs, standard A-6](#page-107-3) [Module Status, LED descriptions 3-4](#page-37-1)

### **N**

[Network Interface \(NI\), alarm mes](#page-118-4)sages C-1 [Network interface Connector B-1](#page-108-0) [Network Interface, status messages](#page-121-6)   $C-4$ [Network Interfaces 2-4](#page-27-2) [Network Manager, SNMP A-1](#page-102-1) [Network Pinouts B-1](#page-108-1) [network tests, test menu 7-2](#page-85-3) [NFAS Word, 0.2 drop port config 5-18](#page-75-2) [No EXT Clock, alarm on Nx56/64](#page-120-6)  card C-3 [no loopback, for local loopback 7-3](#page-86-2) [No Unit ID Desired, for utility menu](#page-81-0)  6-4 [None, test pattern 7-4](#page-87-2) [Normal \(CSU\) Timing 5-9](#page-66-0) [Numeric Keypad, front panel 3-2](#page-35-1) [Nx56/64 \(V.35 Interface\), specifica](#page-125-1)tions D-2 [Nx56/64 Drop Port Interface D-2](#page-125-2) [Nx56/64 Interface, alarm messages C-](#page-119-5)2 [Nx56/64 Interface, status messages](#page-122-8)  C-5 [Nx56/64 Pin Assignments for EIA-](#page-111-0)530 Mode B-4 [Nx56/64 Pin Assignments for V.11/](#page-114-0) x.21 Mode B-7 [Nx56/64 Pin Assignments for V.35](#page-112-0)  Mode B-5 [Nx56/64 Serial Interface 2-4](#page-27-3) **O** [OFF, deactivates port test menu 7-8](#page-91-4)

[OFF, for 511 pattern check 7-8](#page-91-5) [OFF, map exchange menu 5-12](#page-69-4) [ON, for 511 pattern check 7-8](#page-91-6) [ON, map exchange menu 5-12](#page-69-5)

operation keys [copy, home, alarm, clear 3-5](#page-38-1) [Option module architecture, HDSL](#page-22-1)  ESU 120e 1-3 [option modules, HDSL ESU 1-3](#page-22-2) [Option Slot Interface D-3](#page-126-3) [Option Slot Interface, specifications](#page-126-3)  D-3

### **P**

[pattern result, for active tests 7-5](#page-88-2) [Payload Loopback, network interface](#page-86-3)  7-3 [payload on, for local loopback 7-3](#page-86-4) [payload on, network interface status](#page-121-7)  message C-4 [PC management program, about 3-10](#page-43-0) [PC, correct password at remote port](#page-55-6)  4-8 [Ping IP Host, IP address 8-7](#page-100-1) [Pinout Connectors for Terminal Inter](#page-116-2)face B-9 [PLL Alarm, on Nx56/64 card C-2](#page-119-6) [Poll Link Status Traps Sent, SNMP 8-7](#page-100-2) [Port Config 5-16](#page-73-2) [port configuration, Port Config 5-16](#page-73-2) [Port Loop Up, drop interface status](#page-122-9)  message C-5 [Port Rate 4-8](#page-55-7) [port status 4-7](#page-54-7) [Port Status, about 4-7](#page-54-8) [port test menu 7-7](#page-90-1) [port test menu items for 0.1 Nx56/64](#page-91-7)  7-8 [Port Test Menu Items for 0.2 Drop 7-9](#page-92-2) [port utility, for utility menu 6-5](#page-82-2) [PORT/LOCAL, port test menu 7-8](#page-91-8) [power connection, for HDSL ESU](#page-25-0)  120e 2-2 [power on, network interface status](#page-121-8)  [message C-4](#page-37-1)

[power up, normal procedure 2-8](#page-31-1) [power-up testing 2-5](#page-28-4) [Product Matrix, Y2K info iii](#page-2-4) [Proxy Traps, unit menu 5-11](#page-68-2)

### **Q**

[QRSS All TS0s, test pattern 7-4](#page-87-3) [QRSS test pattern 7-4](#page-87-4) [QRSS TST TS0s, test pattern 7-4](#page-87-5)

### **R**

[radio frequency interference state](#page-3-0)ment iv [RAM and EPROM tests 2-5](#page-28-5) [rear panel layout 2-3](#page-26-0) [Remote Alarm, drop port interface](#page-120-7)  message C-3 [Remote Alarm, network interface sys](#page-118-5)tem message C-1 [Remote Loop Up, Nx56/64 status](#page-122-10)  message C-5 [REMOTE LOOPBCK, test menu 7-3](#page-86-5) [Remote Menu Access 8-5](#page-98-1) [Remote Menu Access, for telnet/ter](#page-98-1)minal menu 8-5 [Remote MF Alarm, drop port inter](#page-121-9)face message C-4 [Remote MF Alarm, network interface](#page-118-6)  system message C-1 [remote port 4-8](#page-55-8) [REVIEW MAP A\(B\) 5-15](#page-72-2) [REVIEW TEMP 5-15](#page-72-3) [RFA Gen, HDSL interface 5-4](#page-61-3) [Router, PBX Application, config ap](#page-22-3)plications 1-3 [Router, PBX, Video Application Set](#page-22-4)  Up 1-3 [RTS, DTE STATUS 4-7](#page-54-9) [Run Self-Test, test menu 7-6](#page-89-0) [RX, from 10BaseT port 4-9](#page-56-4)

[RX, remote port 4-8](#page-55-9) [RXD, DTE data clock 4-7](#page-54-10)

### **S**

[Safety Instructions viii](#page-7-0) [self-test, network interface status](#page-121-10)  message C-4 [self-testing at power up 2-5](#page-28-6) [Serial Number, for utility menu 6-5](#page-82-3) [SES, pattern result, test menu 7-5](#page-88-3) [Set Control Port 2-6](#page-29-2) [Set Passcode, for utility menu 6-2](#page-79-2) [Set the Data Field, how to 3-8](#page-41-2) [Set Unit Identification, how to 2-6](#page-29-3) [Set User Passcode, how to 2-6](#page-29-4) [SetRequest, SNMP command A-2](#page-103-4) [setting unit identification, how to for](#page-81-1)  utility menu 6-4 [Shift Key, front panel 3-2](#page-35-2) [shipping damages, what to do 2-1](#page-24-2) [SLIP 5-11](#page-68-3) [SLIP Flow CTL, unit menu 5-11](#page-68-3) [SLIP Rate, unit menu 5-11](#page-68-4) [SLIP, drop menu item 4-8](#page-55-10) [SNMP Basic Components A-1](#page-102-2) [SNMP MIB Files A-6](#page-107-4) [SNMP Read Community, about 8-5](#page-98-2) [SNMP Read/Write Community,](#page-98-3)  about 8-5 [SNMP Trap Community 8-6](#page-99-4) [SNMP Trap Community addresses 8-](#page-99-4) 6 [SNMP TRAP CONFIGURATION A-4](#page-105-0) [SNMP, about 3-12,](#page-45-0) [A-1](#page-102-3) [SNMP, MIB browser configuration A-](#page-106-1)5 [SNMP, with HDSL ESU 120e 3-12](#page-45-1) [Software Revision \(Software Rev\), for](#page-81-2)  utility menu 6-4 [Specifications D-1](#page-124-1) [Statu](#page-48-0)[s Menu Tree 4-1](#page-121-8)

[Status Menu, about 4-1](#page-48-1) [Status menu, overview 3-9](#page-42-3) [Status Messages for HDSL ESU 120e](#page-121-11)  C-4 [Status, Config, Util, and Test Menu](#page-95-0)  Options 8-2 [Subnet Mask, unit menu 5-11](#page-68-5) [SYNC, pattern result, test menu 7-5](#page-88-4) [system alarm messages C-1](#page-118-1) [System Contact, SNMP managed](#page-100-3)  node 8-7 [System Location, SNMP managed](#page-100-4)  node 8-7 [System Name, SNMP managed node](#page-100-5)  8-7

# **T**

[Telnet, connect to HDSL ESU 120e](#page-46-0)  with 3-13 [Telnet/Terminal Main Menu 8-1](#page-94-1) [Telnet/Terminal Password 8-8](#page-101-2) [Telnet/Terminal Timeout 8-7](#page-100-6) [temp map configuration 8-3](#page-96-1) [temp map for telnet/terminal menu,](#page-97-0)  editing 8-4 [temp map, configuration 8-3](#page-96-1) [temp maps, applying and reviewing](#page-97-1)  8-4 [Terminal Mode, configuring and](#page-45-2)  monitoring unit 3-12 [Terminal Mode, with VT-100 type ter](#page-45-2)minal 3-12 [Test Menu Tree 7-1](#page-84-0) [Test Menu, about 7-1](#page-84-1) [Test menu,overview 3-10](#page-43-1) [TEST PATTERN, test menu 7-4](#page-87-6) [Time/Date, Util menu 6-2](#page-79-3) [Timing Mode, HDSL ESU interface 5-](#page-61-4) 4 [Training Mode, HDSL ESU interface](#page-61-5)  5-4

[Trap, SNMP message A-3](#page-104-3) [Traps, unit menu 5-10](#page-67-5) [TS0 Map A and TS0 Map B 5-13](#page-70-1) [TS0 Maps Configuration Menu 8-2](#page-95-1) [TS16 AIS RCVD network interface](#page-119-7)  system message C-2 [TSO RATE 5-16](#page-73-3) [T-Watch Pro 3-10](#page-43-0) [T-Watch PRO over EIA-232 connec](#page-44-3)tion 3-11 [T-Watch Pro, capabilities 3-10](#page-43-2) [TX CLK CNTRL, port config 5-16](#page-73-4) [TX CLK SOURCE, port config 5-18](#page-75-3) [TX, from 10BaseT port 4-9](#page-56-5) [TX, from remote port 4-9](#page-56-6) [TXD, DTE data clock 4-7](#page-54-11)

# **U**

[Unit 5-10](#page-67-6) [Unit ID menu, for utility menu 6-4](#page-81-3) [unit level tests 2-6](#page-29-5) [Unit Level Tests, test menu 7-7](#page-90-2) [Unit Menu Items 5-10](#page-67-7) [Unit menu, about 5-10](#page-67-8) [Up and Down Arrows, front panel 3-1](#page-34-3) [Util \(Utilities\) menu, overview 3-10](#page-43-3) [Utility Menu Tree 6-1](#page-78-0) [Utility Menu, about 6-1](#page-78-1)

### **W**

[Warranty and customer service ix](#page-8-0) [Web Site, ADTRAN iii](#page-2-0) [Wiring, Connector Pinouts B-1](#page-108-2)

# **X**

[XS0, DTE data clock 4-7](#page-54-12)

### **Y**

[Y2K Project Line iii](#page-48-0)

[Y2K readiness disclosure iii](#page-2-1) [Y2K, Faxback Document Line iii](#page-2-3)

### **Z**

[Zeros Alarm, alarm on Nx56/64 card](#page-119-8)  C-2

### **Product Support Information**

#### **Presales Inquiries and Applications Support**

Please contact your local distributor, ADTRAN Applications Engineering, or ADTRAN Sales:

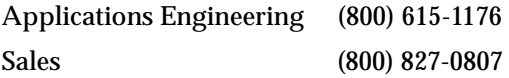

#### **Post-Sale Support**

Please contact your local distributor first. If your local distributor cannot help, please contact ADTRAN Technical Support and have the unit serial number available.

Technical Support (888) 4ADTRAN

#### **Repair and Return**

If ADTRAN Technical Support determines that a repair is needed, Technical Support will coordinate with the Customer and Product Service (CAPS) department to issue an RMA number. For information regarding equipment currently in house or possible fees associated with repair, contact CAPS directly at the following number:

CAPS Department (256) 963-8722

Identify the RMA number clearly on the package (below address), and return to the following address:

ADTRAN, Inc. CAPS Department 6767 Old Madison Pike Progress Center Building #6, Suite 690 Huntsville, AL 35807

 $RMA \#$